## PSM3000、PSM4000、 和 PSM5000 系列 RF 與微波功率感應器/功率表 使用者手冊

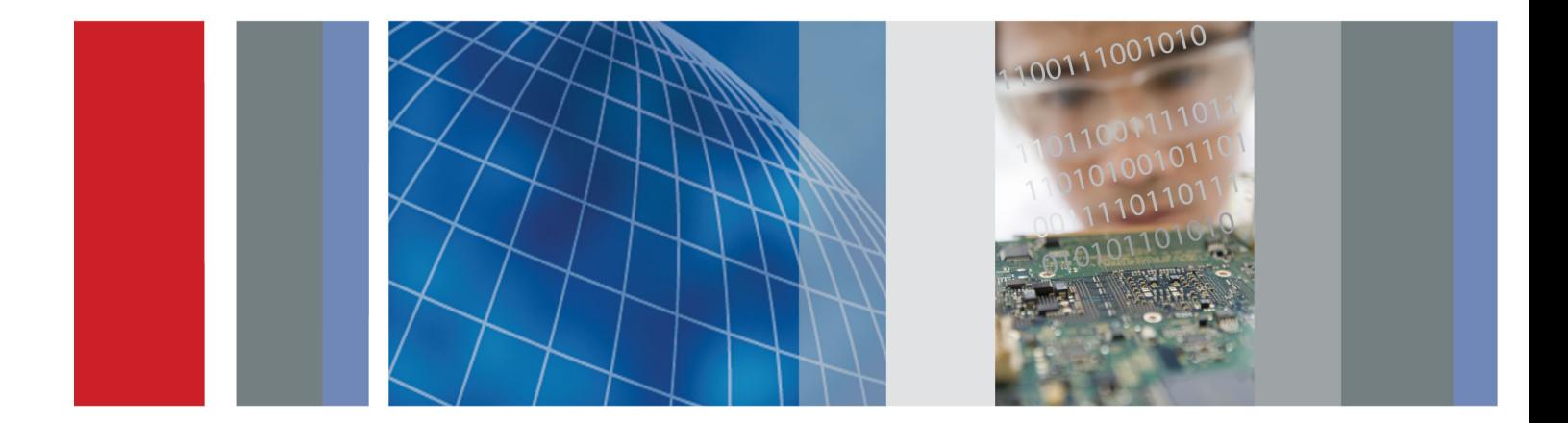

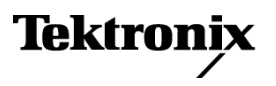

\*P077059900\* **077-0599-00**

PSM3000、PSM4000、 和 PSM5000 系列 RF 與微波功率感應器/功率表 使用者手冊

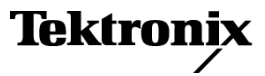

Copyright© Tektronix. 版權所有。授權軟體產品為 Tektronix、其子公司或供應商所有,且受國家著作權法 及國際條約規定保護。

Tektronix 產品受美國與外國專利保護,已獲得專利或專利申請中。本出版物中的資訊將取代先前出版的 所有文件中的內容。保留變更規格與價格之權利。

TEKTRONIX 與 TEK 皆為 Tektronix, Inc. 的註冊商標。

### 與 Tektronix 聯繫

Tektronix, Inc. 14150 SW Karl Braun Drive P.O. Box 500 Beaverton, OR 97077 USA

如需產品資訊、銷售、服務及技術支援,請利用下列管道:

- 北美地區,請電 1-800-833-9200。
- 世界各地,請造訪 www.tektronix.com 網站,以取得當地的聯絡方式。

### 保固

「太克」保證本產品在出貨日後三年內,在材料和工藝兩方面均無暇疵。若產品證實在保固期內發生 故障,「太克」可選擇對故障品進行修復但不收任何零件費用與工錢,或是提供替代品以交換故障產 品。「太克」在保證期間內使用的零件、模組和更換產品,可能是新的或翻新的。所有更換的零件、 模組和產品,均為「太克」所有。

爲了取得本保證書所提供的服務,顧客必須在保固期到期之前,將故障情況告知「太克」並進行適當的 安排以進行服務。顧客必須負責缺陷產品的包裝與運輸,並以預付運費的方式送抵「太克」指定的服務 中心。若顧客所在地與「太克」服務中心位在同一國家,「太克」將支付把產品寄回顧客的費用。如果 要將產品寄回其他地點,所有運費、關稅、稅金與任何其他費用需由顧客支付。

本保證書不適用於因不正常使用、維修或缺乏保養的情況所造成的任何缺陷、故障或損壞。若有下列 情況,「太克」並無義務就本保證書提供服務 a) 因為非「太克」代表的人員企圖安裝、維修或檢修產 品而產生的損壞, b) 因為不正常使用或與不相容設備連接所造成的損壞; c) 使用非「太克」耗材所造 成的任何損壞或故障;或 d) 產品經過修改或與其他產品結合,而這種修改或結合增加檢修產品所需的 時間或難度。

本擔保係由「太克」針對本「產品」提供,不為任何其他明示或默示擔保。「太克」及其廠商不為任何 適售性或符合特定使用目的之所有默示擔保。倘若違反此擔保,「太克」對顧客所提供的唯一補救方 法,為修復或替換故障的產品。對於任何間接、特殊、意外或衍生性損害,TEKTRONIX 及其廠商將概 不負責,不論 TEKTRONIX 及其廠商是否事先瞭解這種損害的可能性。

[W4 – 15AUG04]

# 目錄

 $\mathcal{L}_{\mathcal{A}}$ 

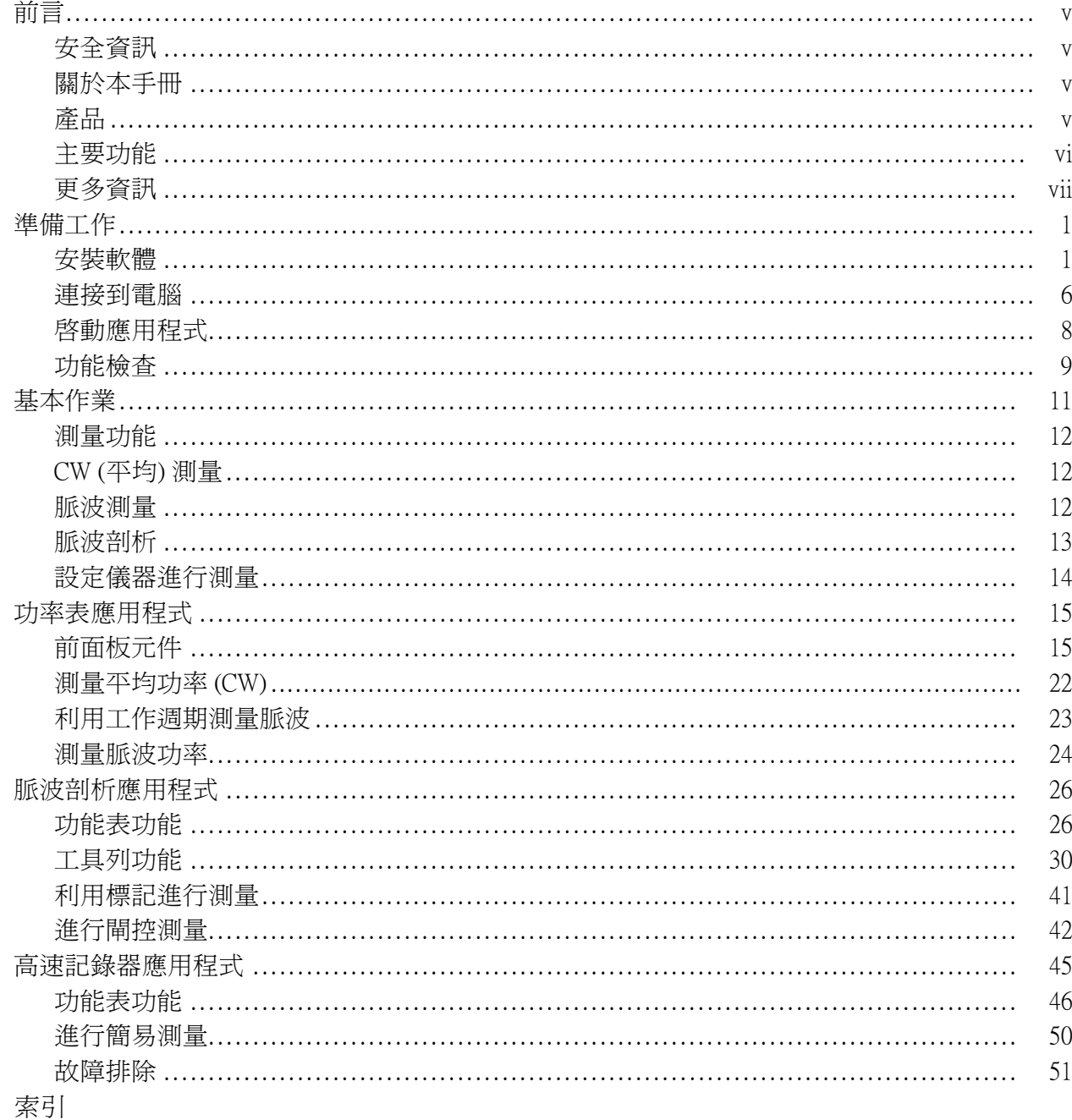

# 圖示清單

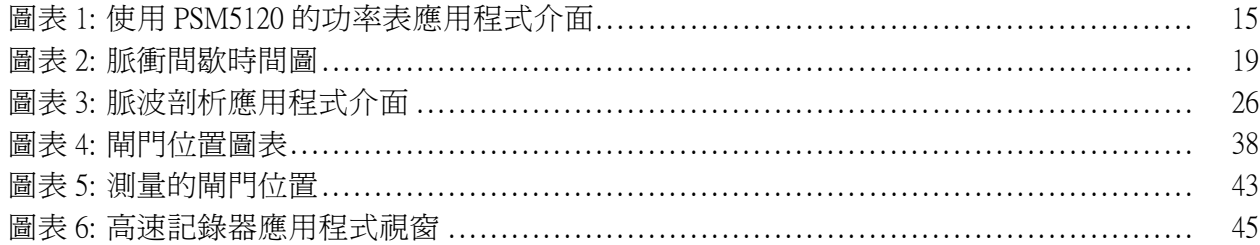

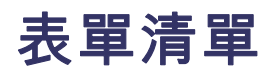

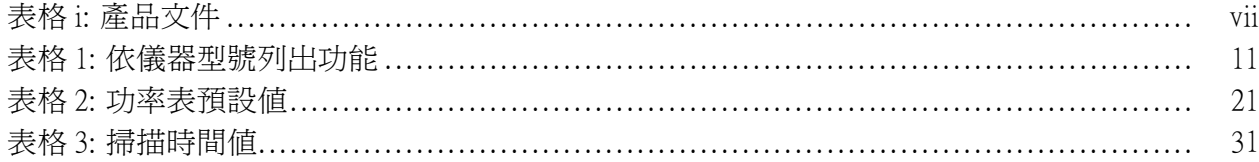

## <span id="page-10-0"></span>前言

## 安全資訊

本手冊討論的產品一般安全資訊、EMC 與安全相容性以及產品的環境相 容資訊可在《安全與安裝指示》中找到。 本文件的印刷版隨附於產品包裝 盒內,電子版隨附於產品包裝盒內的 USB 記憶體裝置中,您也可在線上 www.tektronix.com/manuals 取得電子版。 安裝與使用本產品前,請仔細閱讀 文件的內容。

## 關於本手冊

本文件包含以下有關 Tektronix PSM3000 系列、PSM4000 系列和 PSM5000 系 列 RF 與微波功率感應器/功率表的資訊:

- <準備工作>章節說明儀器功能、安裝指示以及功能檢查程序的概觀。 [\( 請參閱頁1\)](#page-14-0)
- <基本作業>章節說明測量如何運作、如何設定儀器進行測量,以及 有關計算平均值、脈波測量與脈波剖析的資訊。 [\( 請參閱頁11\)](#page-24-0)
- <功率表應用程式>章節說明有關使用此應用程式的資訊。(請參閱 [頁15\)](#page-28-0)
- <脈波剖析應用程式>章節說明有關使用此應用程式的資訊。(請參 [閱頁26\)](#page-39-0)
- <高速記錄器應用程式>章節說明有關使用此應用程式的資訊。(請 [參閱頁45\)](#page-58-0)

## 產品

Tektronix PSM3000 系列、PSM4000 系列和 PSM5000 系列 RF 與微波功率感 應器/功率表可將測量點的無線電頻率 (RF) 與微波功率轉換成數位資料。 這些產品適合用於實驗室內進行的故障排除與特性描述,也可用於無線電 頻率 (RF) 元件的測試。 您可透過 USB 2.0 埠與纜線,直接將這些產品連接 到桌上型或筆記型電腦。

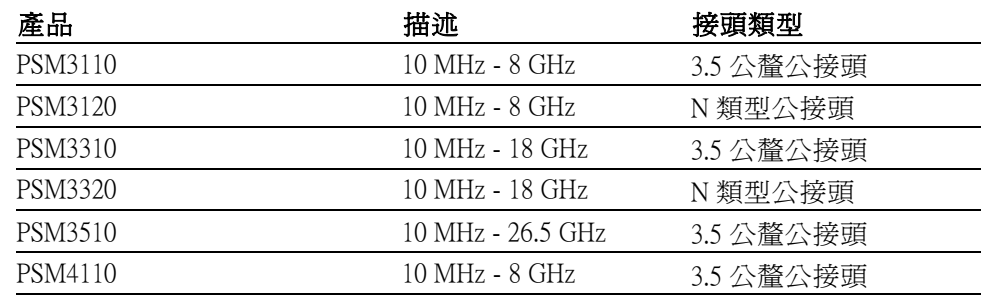

<span id="page-11-0"></span>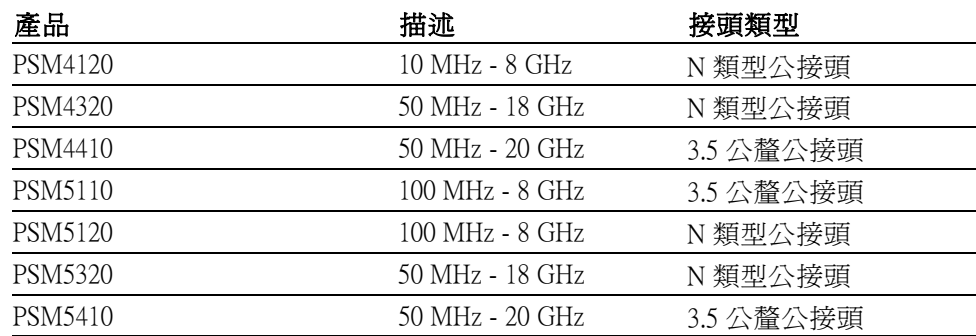

## 主要功能

- 讀取率最高可達每秒 2000 個讀數  $\mathcal{L}^{\mathcal{L}}$
- 功率表可在所有溫度範圍內進行校準: 測量前不必歸零或校準,以節 省時間以及避免品質不良的資料
- 所有型號皆提供平均功率、工作週期修正的脈波功率以及測量記錄功能
- $\mathbf{m}$  . 最持最大值與相對測量模式
- 偏移、頻率響應與 75 Ω 最小損耗衰減器修正  $\mathcal{L}^{\mathcal{L}}$  .
- $\mathcal{L}_{\mathcal{A}}$ 靈活的平均模式以進行快速且穩定的測量
- TTL 觸發輸入與觸發輸出可與外部儀器進行同步化
- 通過/失敗極限模式
- PSM3000 系列可測量「實際平均」功率,無論訊號形狀或調變為何, 都能提供精確的測量結果
- PSM4000 和 PSM5000 系列可測量平均功率、脈波功率、工作週期、峰 值功率與波峰因數
- PSM5000 系列有脈波剖析應用程式,可測量重複脈衝的訊號

## <span id="page-12-0"></span>更多資訊

您 可 在 下 列 文 件 中 找 到 更 多 有 關 儀 器 的 資 訊 。 Tektronix 網 站 www.tektronix.com/manuals、儀器隨附的產品文件 USB 裝置或以上兩處皆 可找到這些文件。

### 表格 i: 產品文件

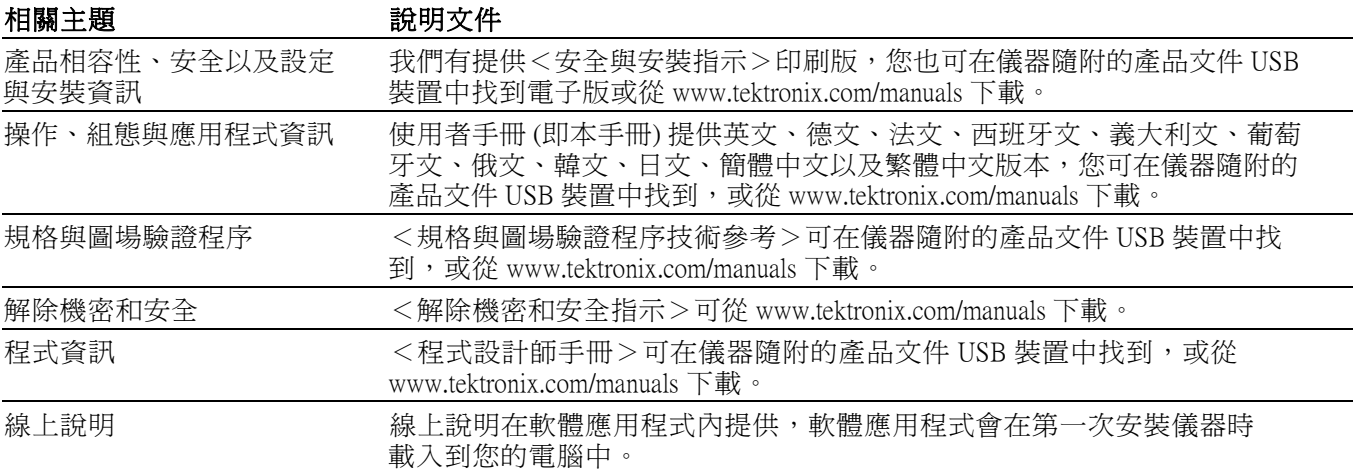

<span id="page-14-0"></span>準備工作

本節提供以下資訊:

- 如何安裝軟體
- 如何安裝 USB 驅動程式與連接到電腦
- 如何啓動應用程式與執行功能檢查

## 安裝軟體

將儀器連接到電腦前,您必須先從儀器隨附的 USB 記憶體裝置載入提供的 軟體。 您也可在 Tektronix 網站 www.tektronix.com/software 找到最新的軟體。

電腦、系統與 USB 需 求 電腦硬體需求: 下載儀器軟體的電腦至少要有 2 GB 的 RAM,以及在電壓 為 5 V 時必須至少可供電 450 mA 的 USB 2.0 埠。

> **電源需求**: 當本儀器與電腦連接時,是透過 USB 纜線供電。 電腦的 USB 2.0 埠在電壓為 5 V 時必須至少可供電 450 mA。Tektronix 建議您使用本產品 隨附的 USB 纜線。 隨附的纜線使用 20 AWG 電源導體,線徑高於大多數 的 USB 纜線。

> 注意。 如需其他有關電子配備要求的資訊,請參閱《PSM3000、PSM4000 和 PSM5000 系列 RF 與微波功率感應器/功率表的規格與圖場驗證程序技術 參考》的<規格>一節。

> 集線器的建議: 在正常狀況下, 電腦上的 USB 主要埠可提供充足的電源給 儀器。 然而,如果您使用的 USB 纜線長度超過 3 到 5 公尺、並連接多部 儀器,或您使用的是以電池電力供電的可攜式電腦,則您必須使用主動式 集線器或自供電集線器。

> 本儀器在一般額定電壓 5 VDC 下需要 450 mA 的電流。 主動式集線器可補 償 USB 纜線長度超過 3 到 5 公尺造成的電壓降問題。 如此也可節省可攜 式電腦的電池電力。

系統需求: 您下載的儀器軟體與下列作業系統相容:

- Windows XP Service Pack 3
- **Windows Vista**
- Windows 7 (32 或 64 位元版,或是 XP 模式)

<span id="page-15-0"></span>軟體安裝程序 此程序可讓您安裝下列一或多個軟體應用程式或程式:

 $\mathcal{L}_{\mathcal{A}}$ 

- 功率表應用程式:為儀器提供如同前面板的虛擬功率表。 您可利用此  $\Box$ 應用程式軟體進行功率表測量。
	- 高速記錄器應用程式:可讓您從儀器取得原始的高速讀數。
- $\overline{\phantom{a}}$ 脈波剖析應用程式:(僅限 PSM5000 系列) 提供的工具可完整描述調變 訊號的特性。
- $\Box$ 程式碼範例:提供儀器遠端控制的程式編寫範例。 如需更多有關遠端 程式編寫的資訊,請閱讀《Tektronix PSM3000 系列、PSM4000 系列和 PSM5000 系列 RF 與微波功率感應器/功率表程式編寫師手冊》,此文 件可在 Tektronix 網站 www.tektronix.com/manuals 中找到。

Cancel

 $\langle \underline{\mathsf{Back}}$ 

 $Next$ 

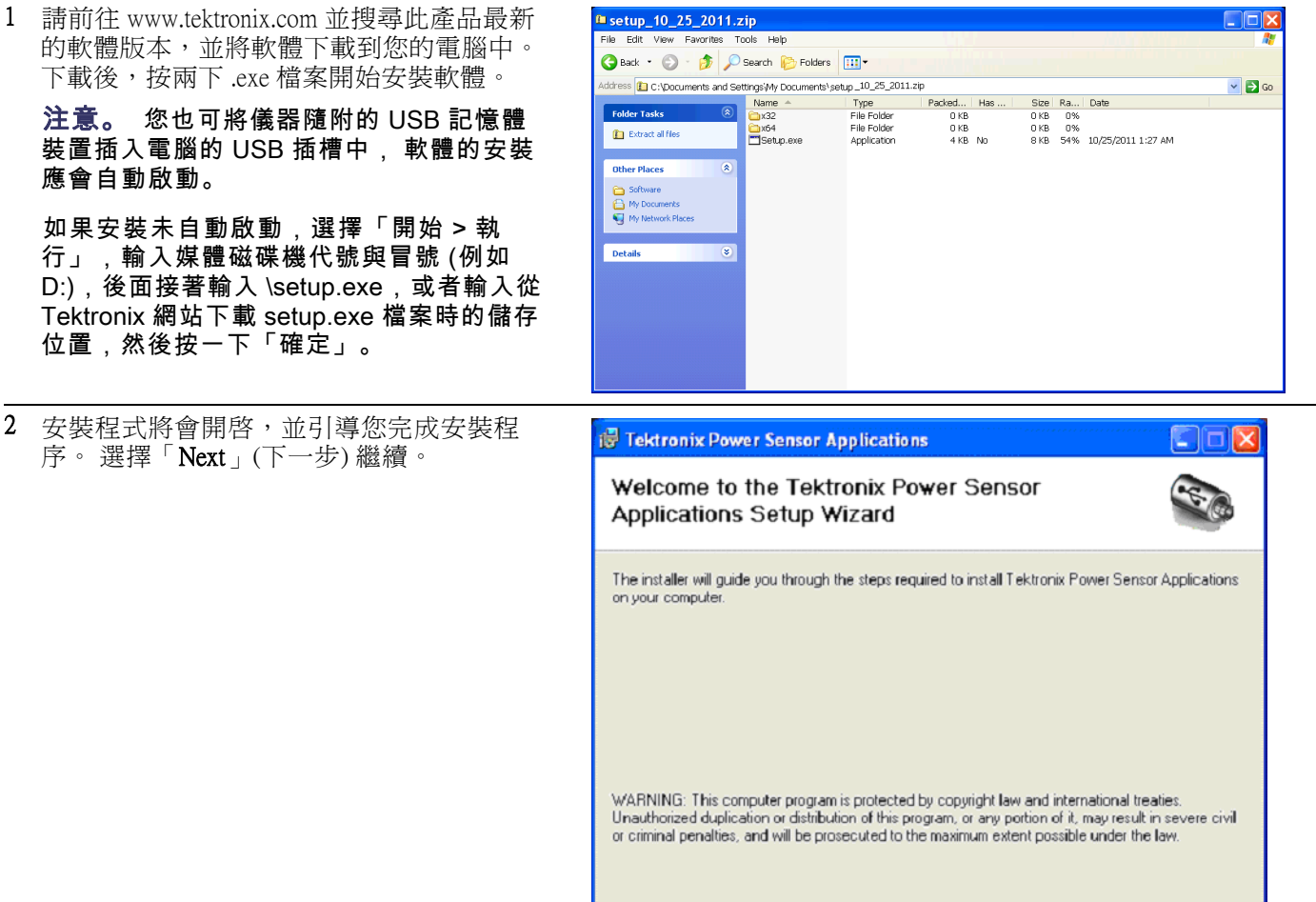

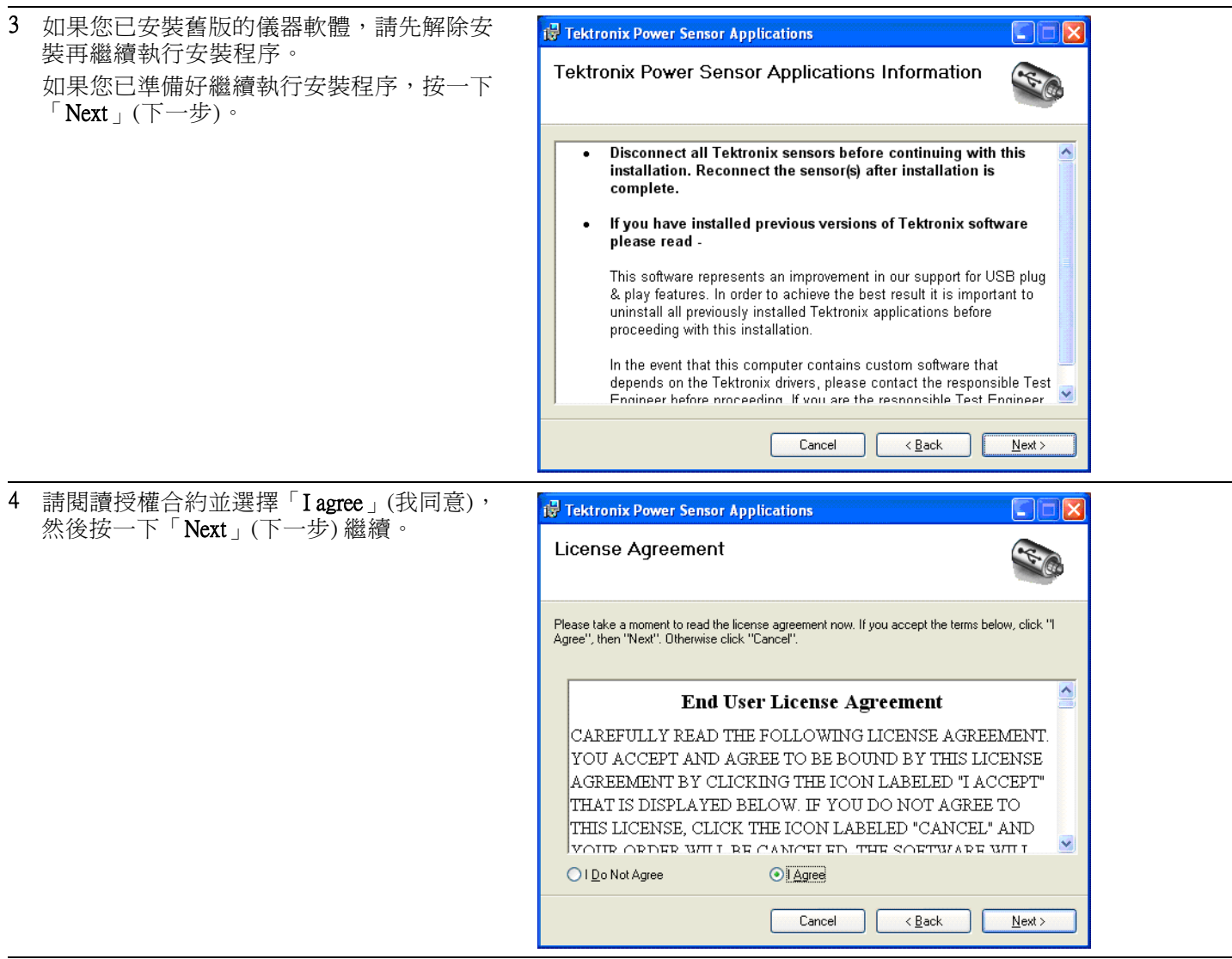

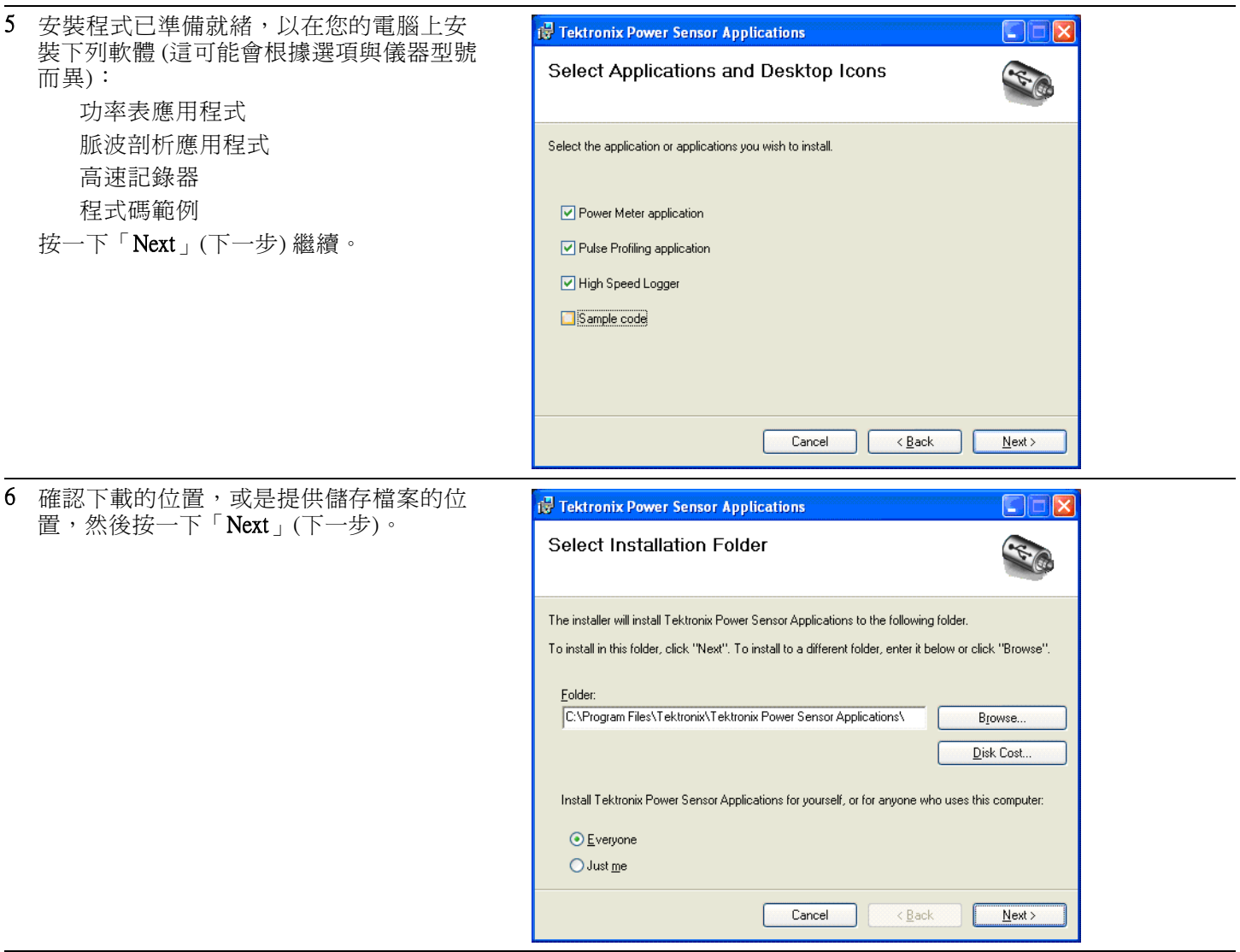

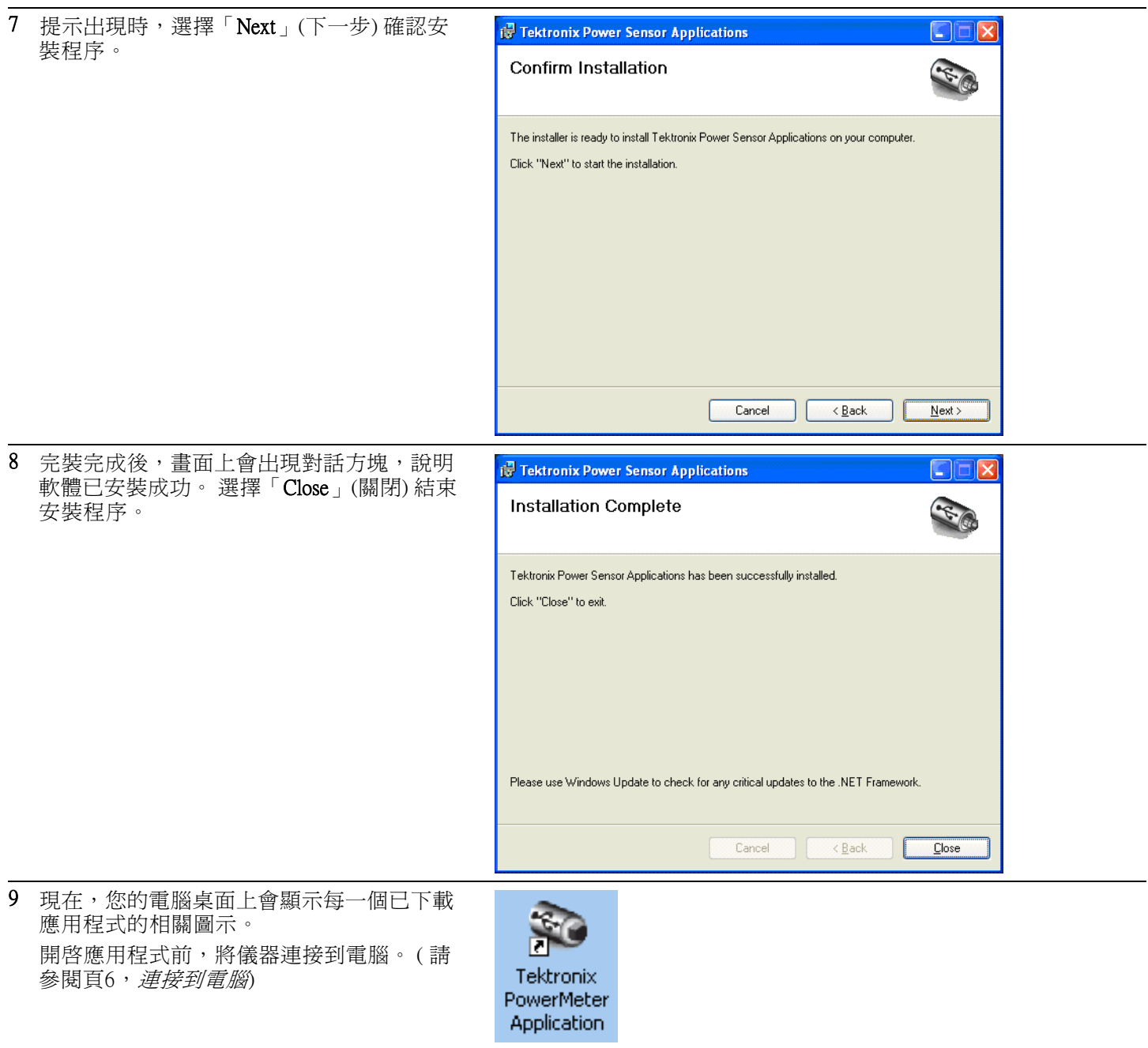

## <span id="page-19-0"></span>連接到電腦

安裝 USB 驅動程式 本儀器是透過與電腦連接的 USB 纜線供電。 請使用下列程序安裝 USB 驅 動程式,以建立電腦與儀器之間的通訊。 驅動程式安裝完成後,您可啓動 功率表應用程式軟體以及任何其他已安裝的儀器應用程式。

Fou

注意。 Tektronix 建議您使用本產品隨附的 USB 纜線。 隨附的纜線使用 20 AWG 電源導體,線徑高於大多數的 USB 纜線。

1 請使用 USB-A 轉 USB-B 介面的纜線,將儀 器連接到電腦。

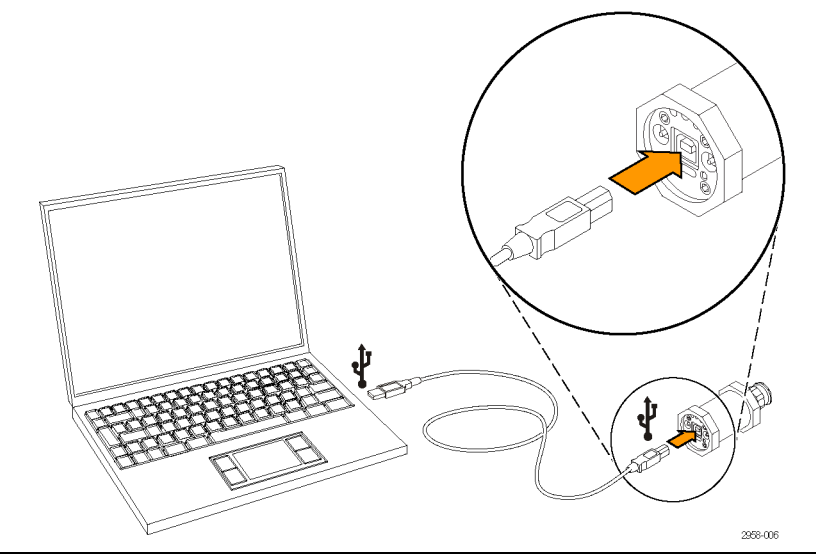

2 畫面上會出現「歡迎使用尋找新增硬體精 靈 」對話方塊。 選擇「**是,僅限這次** 」,然 後按一下「**下一步**」繼續。

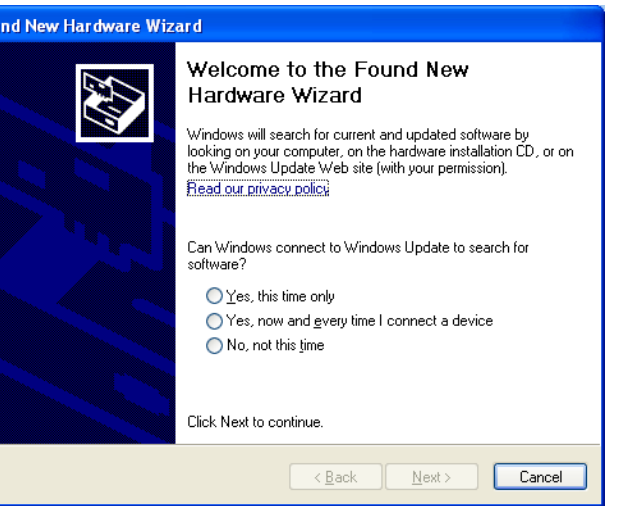

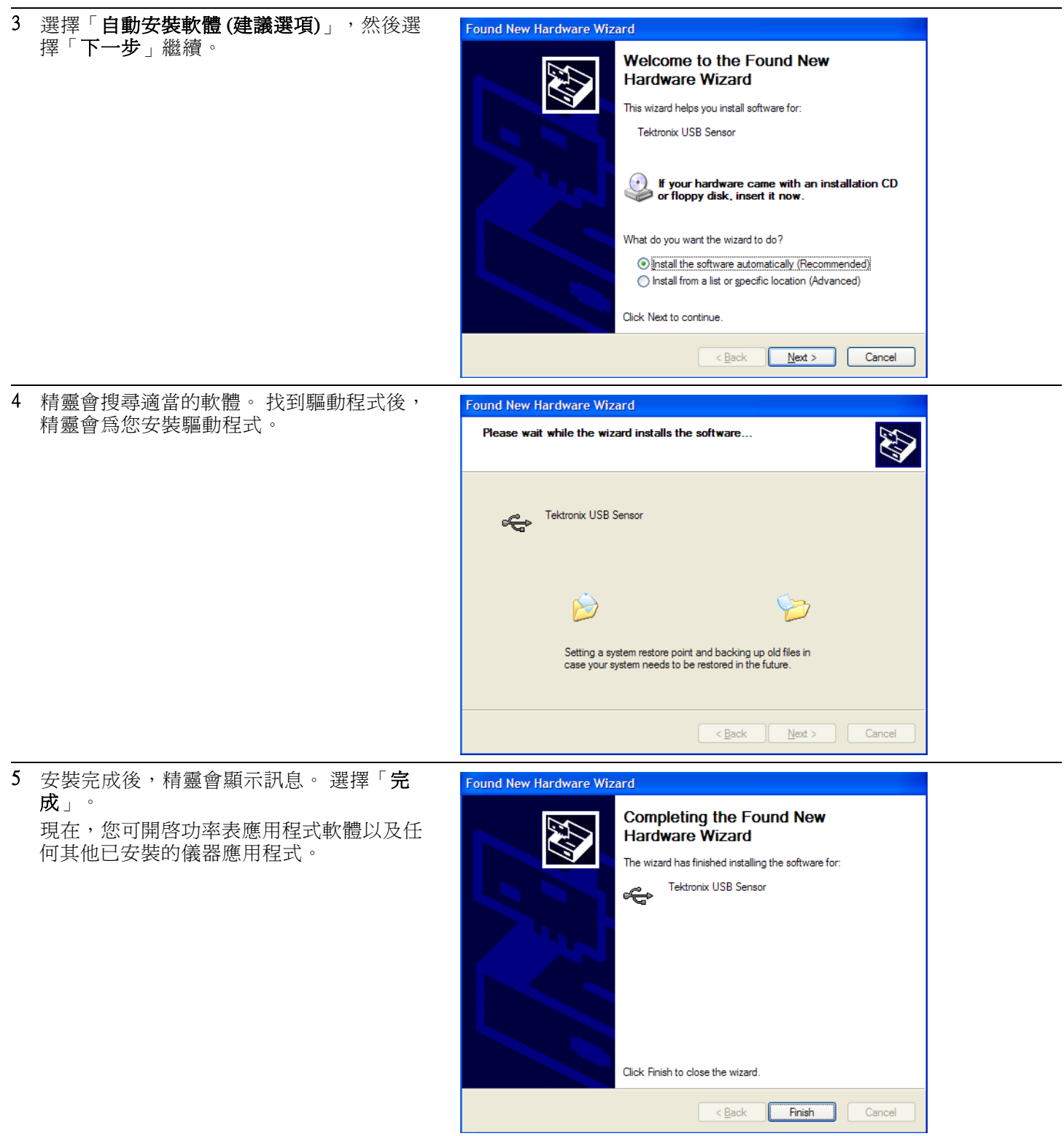

<span id="page-21-0"></span>連結多部儀器 如果您連接到電腦的儀器超過一部以上,請使用 USB集線器。 USB 埠或集 線器在電壓為 5 V 時必須至少可供電 450 mA, 儀器才能正常操作。 請詳細 閱讀 USB 的電源需求。(請參閱頁1,[電腦、系統與](#page-14-0) USB 需求)

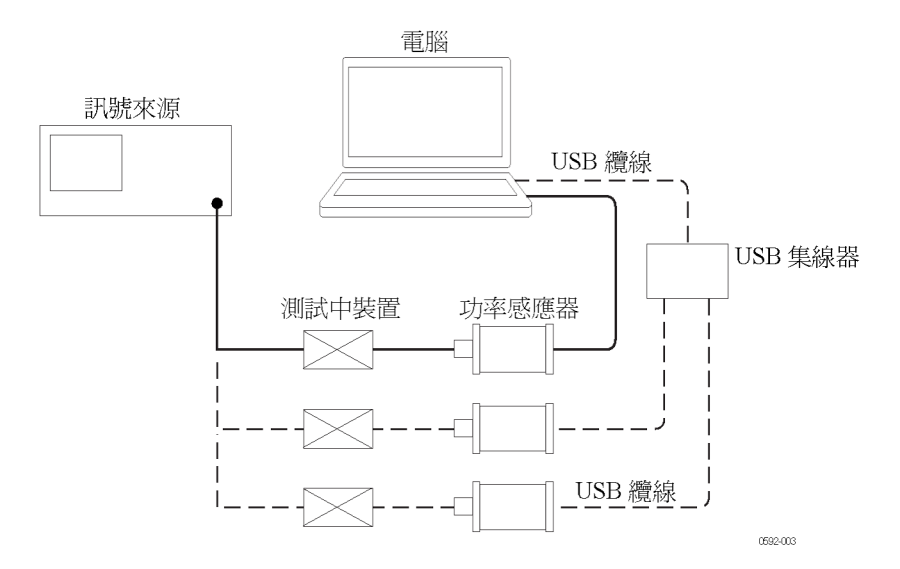

- LED 指示器 儀器的觸發輸出 (TO) 接頭下方有一個綠色 LED。 此 LED 可表示儀器狀 態,如下所示:
	- 恆亮的暗綠色: 這表示儀器已通電,但是雷腦尙未辨識出儀器。
	- 恆亮的亮綠色: 這是正常操作的狀態,這表示儀器已通電,而且電腦 已辨識出儀器。
	- 不停閃爍的亮綠色: 此狀態表示儀器從 USB 埠取得的電流不足。 這 通常是指此 USB 埠不是高電流的 USB 2.0 埠。
	- 閃爍數次的亮綠色: 當您要求軟體辨識儀器時,LED 會呈現此狀態。  $\mathcal{L}_{\mathcal{A}}$ 當您一次連接多部儀器時,此狀態非常有用。 ( 請參閱頁8,*啓動應用* 程式)

### 啟動應用程式

若要啓動應用程式,在電腦的桌面上按兩下適當的圖示,或是從電腦上的 程式位置選擇應用程式 (例如,透過「開始」功能表選擇)。

注意。 儀器必須連接到電腦,應用程式才能啓動。

如果您使用多部儀器,您必須為每一部儀器開啟一個新的應用程式執行個 體。軟體每一個執行個體的軟體視窗標題列會顯示型號、序號與埠位址, 協助您辨識執行個體對應的儀器。

若要辨識儀器對應的軟體視窗,請比較軟體中顯示的序號與儀器本體 USB 埠下方註記的序號。 或者,按一下應用程式中的「Sensor ID」(感應器 ID), 此動作會使儀器的 LED 閃爍 4 次。

## <span id="page-22-0"></span>功能檢查

安裝軟體並將儀器連接到電腦後,請執行這項功能檢查,確認儀器正常運 作。

執行功能檢查所需的設備如下:

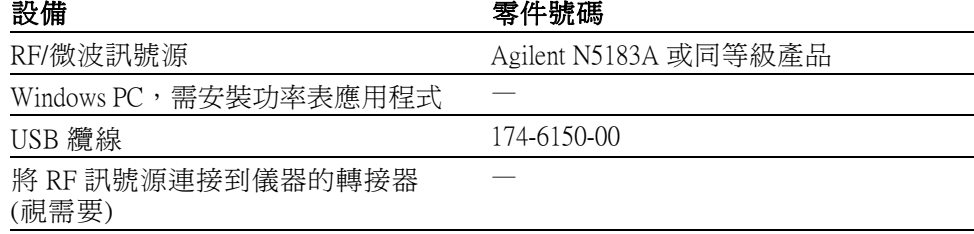

**暖機程序 1.** 在執行此測試程序的前 24 小時與執行期間,儀器必須存放在穩定的實 驗室環境中。 此外,測試開始前,儀器必須至少已開機 20 分鐘以上。 穩定的環境條件定義如下:

- 溫度: 20℃到30℃ (68°F到86°F)
- 濕度: 15% 到 95%,非冷凝溫度
- 高度: 最高海拔 3,000 公尺 (9,850 英呎)
- 2. 所有需要電力的設備都必須依據製造商的建議,連接到主要電源並且 事先暖機。
- 功能檢查程序 1. 如果您還沒連接儀器,使用 USB 纜線連接儀器與電腦。
	- 2. 開啟儀器並預設訊號源。
	- 3. 關閉訊號源 RF 輸出。
	- 4. 將訊號源連接到儀器的輸入接頭 (視需要使用轉接器。使用纜線可能會 造成結果誤差,因此,建議您直接連接訊號源)。
	- 5. 啓動「功率表應用程式」。
	- 6. 應用程式啟動後,按一下「Default Setup」(預設設定) 按鈕。
	- 7. 改變輸入電源,證明儀器的功能正常運作。 請使用下列程序。
		- a. 將「SOURCE」(訊號源) 的頻率設定成 1 GHz。
		- b. 將「SOURCE」(訊號源) 的功率設定成 0 dBm。
- c. 打開「SOURCE」(訊號源) RF 輸出。
- d. 讀取儀器的功率。
- e. 將「SOURCE」(訊號源) 的功率設定成 -20 dBm。
- f. 如果使用品質優良的「SOURCE」(訊號源) 與轉接器,「SOURCE」 (訊號源) 與儀器的功率讀數相差不應超過 ±1 dB。 某些訊號可能會 有較大的相差值。
- g. 如果儀器的讀數在「SOURCE」(訊號源) 功率的 ±1 dB 範圍內,這 表示功能檢查的結果是成功的。

# <span id="page-24-0"></span>基本作業

本節所討論的下列主題適用於所有的儀器型號:

- 測量功能
- 脈波功率與脈波剖析的測量
- 設定中心頻率與進行測量的程序

所有的儀器型號都能使用功率表應用程式。 然而,有些測量功能只能在特 定的型號上使用。 ( 請參閱表1)

### 表格 1: 依儀器型號列出功能

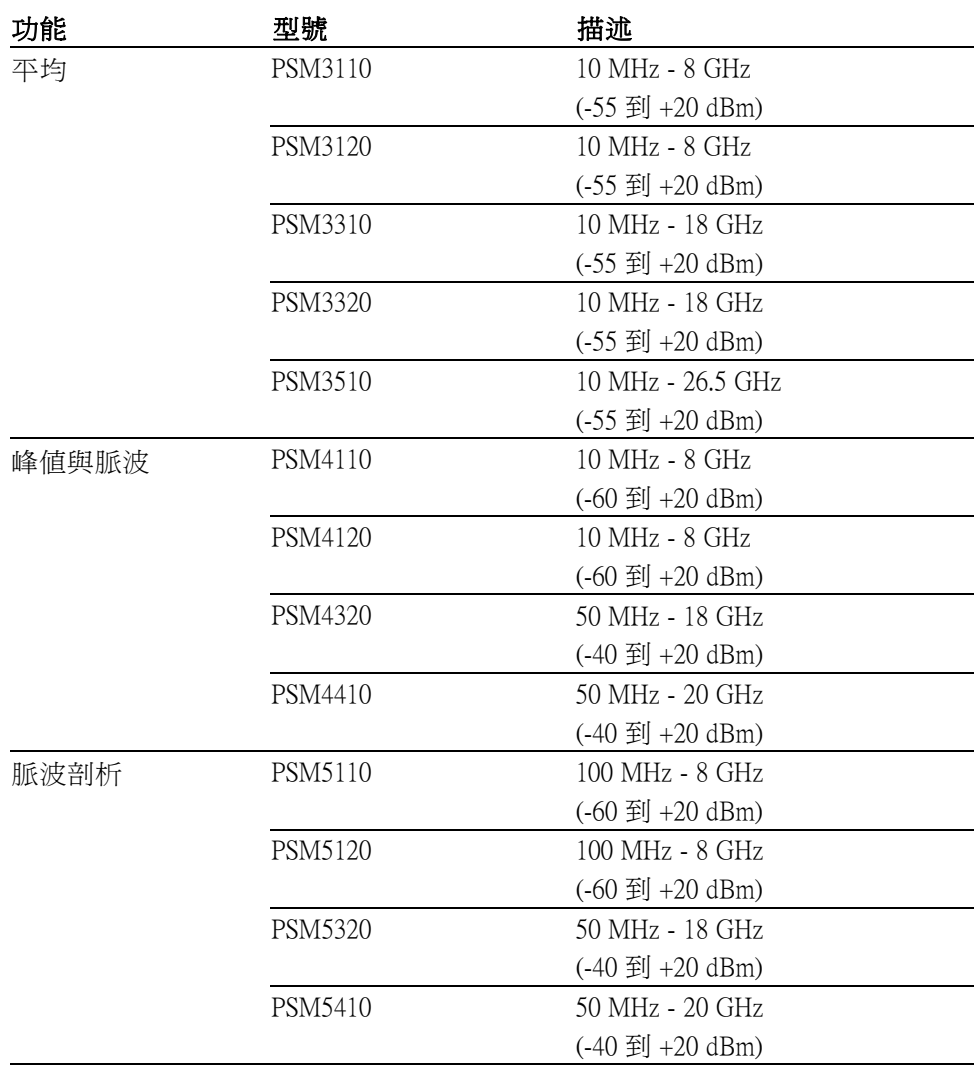

## <span id="page-25-0"></span>測量功能

不同型號提供測量功能也不相同。 所有儀器都能接受 RF 或微波訊號、偵 測包封、將功率轉換成數位值,然後透過 USB 的連接傳送測量結果到電 腦。 所有型號每秒都能產生 2000 次穩定的測量。

PSM3000 系列儀器可測量實際平均值,非常適合測量窄頻與寬頻訊號的精 確平均功率。 您可搭配下列兩個應用程式與 PSM3000 系列儀器一起使用: 功率表應用程式與高速記錄器應用程式。 搭配上述應用程式與儀器一起使 用時,只能進行 CW (平均) 測量。

PSM4000 與 PSM5000 系列儀器也可測量平均功率,但其主要的用途是測量 調變頻寬小於或等於 10 MHz 的脈衝重複訊號。 這些儀器也可測量 RF 與 微波脈波內含的平均功率與峰值功率。 這些型號可同時搭配功率表應用程 式與高速記錄器應用程式一起使用。 這兩個應用程式都能測量 CW (平均) 與脈波。

除了測量脈波功率外,PSM5000 系列儀器的設計也專用於脈波與其他調變 訊號格式的時域分析。 這些儀器內含的脈波剖析應用程式可用來建立脈波 RF 包封的軌跡,以及針對脈波包封進行 13 種不同的測量。

## CW (平均) 測量

平均功率的測量可提供測量時段內 RF 或微波訊號內含的平均功率。

每一部 PSM3000 系列儀器都可稱之為「實際平均感應器」,這代表儀器可 在測試時整合訊號內含的頻寬功率。 雖然測量的硬體不同,但是測量結 果與溫度感應器相似。 如果調變迅速下降,只要仍在感應器的頻寬內, PSM3000 系列儀器就能正常測量。

PSM4000 與 PSM5000 系列也能精確測量平均功率;然而,受限於測量脈波 的取樣技術,調變頻寬有 10 MHz 的限制。

## 脈波測量

### 注意。 此資訊僅適用於 PSM4000 與 PSM5000 系列儀器。

PSM4000 與 PSM5000 系列儀器利用偵測器、取樣系統、與訊號處理的方式 偵測 RF 脈波, 再針對 RF 脈波淮行各種測量。 除了整體平均功率外,這 些儀器可測量的項目有:

- $\overline{\phantom{a}}$ 脈波內的平均功率
- m. 脈波內的峰值功率
- **The State** 工作週期
- 波峰因數 (也稱為峰值對平均的功率比)  $\sim 10$

<span id="page-26-0"></span>用於測量脈波的低度取樣技術必須依賴重複發生的脈波。 也就是說,這些 儀器不會執行「單擊測量」,也無法針對調變不斷改變的訊號進行正確的 測量。 平均值計算與延伸平均值計算可用來延長測量時段,改善低位準測 量的品質,以及提高取樣峰值功率的可能性。

歸功於這些儀器的偵測與取樣系統,儀器可測量的訊號調變率最高可達 10 MHz。

PSM4000 與 PSM5000 系列儀器的即時取樣率是 500 kS/秒,遠低於視訊頻寬 的 10 MHz。 假像可能會對調變頻寬大於 200 kHz 的訊號精確度造成影響。 當訊號大於 200 kHz 時,儀器提供的反假像功能可除去假像對這些訊號造 成的影響。 反假像功能需要一些額外的處理資源,使用時可能會造成測量 速率下降。

若要測量脈波,您必須建立辨識脈波的準則。 這個意思是設定一個臨界 值。 包封超過此臨界值的時間點決定脈波開始和結束位置。 在功率表應 用程式與脈波剖析應用程式中,設定準則的方法有些不同,因此,請閱讀 本手冊中適當章節的詳細說明。這兩個應用程式都有自動設定的選項,適 用於大部分的應用操作。

## 脈波剖析

注意。 以下資訊僅適用於 PSM5000 系列儀器。

PSM5000 系列儀器可使用脈波剖析應用程式,此應用程式採用等時取樣技 術,建立重複輸入訊號的包封軌跡。 儀器的等時取樣率是 48 MS/秒。

脈波剖析應用程式提供的測量功能眾多。 包括:

- 上升時間 (RT)
- $\overline{\phantom{a}}$ 下降時間 (FT)
- П 脈波寬度 (PW)
- $\mathcal{C}$ 脈波重複時間 (PRT)
- П 脈波重複頻率 (PRF)
- 工作週期 (DC)  $\mathcal{L}_{\mathcal{A}}$
- $\mathcal{L}_{\mathcal{A}}$ 脈波功率 (Pls)
- $\mathcal{L}_{\mathcal{A}}$ 峰值功率 (Pk)
- m. 平均功率 (Avg)
- 波峰因數 (CF 或 CrF) n.
- П 過激 (OvSh)
- <span id="page-27-0"></span>**The Contract** 衰減
- 開關比

您可設定觸發位準與觸發條件、套用數位濾波器到包封,同時設定軟體以 平均計算軌跡。

整體軌跡會顯示在「Panoramic Trace」(全景軌跡) 視窗中。 您可使用左右 移動和縮放功能選擇軌跡的子集,子集會顯示在「Measurement Trace」(測 量軌跡) 視窗中。 所有的測量資料都是擷取自「Measurement」(測量) 視窗 中的資料。 您可運用標記和閘門進一步提高這些測量結果的品質。

您只需按一下按鈕,自動測量功即允許應用程式根據測量軌跡的前兩個脈 波執行所有測量。

您可統計「Measurement Trace」(測量軌跡) 視窗的資料,產生 CDF、CCDF 與 PDF 等統計資料。 (請參閱頁28, CDF, CCDF 與 PDF 顯示)

您可閱讀更多有關此應用程式的資訊。 [\( 請參閱頁26](#page-39-0),*[脈波剖析應用程式](#page-39-0)*) (請參閱頁36, [閘門工具列中的閘門測量類型](#page-49-0))

## 設定儀器進行測量

下列資訊將協助您設定儀器進行測量。

- **設定中心頻率** 當傳入訊號的頻率變更時,您必須設定中心頻率。 您必須設定中心頻率, 才能獲得最佳的測量精確度。 未設定頻率可能會造成一連串嚴重的錯誤。 每一個應用程式都會提供一個按鈕或功能表選項,讓您設定傳入訊號的頻 率。
- **變更感應器位址** 每一個應用程式都會提供一個按鈕或功能表選項,讓您變更儀器的位址。 當您將多部儀器連接到電腦時,此功能非常有用。 儀器的位址變更後,軟 體應用程式會關閉。 重新開啓應用程式前,請先中斷連接儀器,然後再次 連接儀器。 應用程式將會顯示該儀器的新位址。

歸零與校準 在大多溫度範圍內,功率感應器可穩定地運作。 使用這些儀器前,或是 當溫度變更時,您不必歸零或校準儀器。 每年只需要校準一次以能維持國 家標準的可追溯性。

小心。 PSM3000 系列儀器需要一段時間才能達到溫度穩定。 在進行超過 -40.0 dBm 的測量前,儀器必須先暖機一小段時間 (如果有時間的話)。 然 而,若要進行 -40.0 dBm 以下的精確測量,PSM3000 系列儀器必須達到溫度 穩定一小時後才能使用。

測量解析度 振幅解析度固定為測量單位的千分之一。 頻率可選擇 MHz 或 GHz 範圍。

## <span id="page-28-0"></span>功率表應用程式

注意。 所有儀器型號都能使用此應用程式。

功率表應用程式軟體有模擬典型台式功率表的畫面,讓您能從畫面進行 各種功率表的測量。 在桌面按兩下功率表應用程式的圖示,啓動應用程 式。 畫面上會顯示控制面板以及已套用的預設設定。 只要按一下「Default Settings (預設設定) 按鈕,即可將軟體恢復到預設設定的狀態。

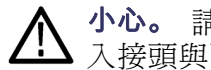

小心。 請勿超過 +23 dBm、200 mW 或 3.15 VRMS。 請確認感應器的 RF 輸 入接頭與配對的接頭乾淨無損壞。

注意。 一次使用多種類的應用程式會導致錯誤發生。 建議您一次只使用 一種類型的應用程式。

## 前面板元件

以下是功率表應用程式介面的主要構成元件,此處顯示的儀器沒有套用任 何訊號。

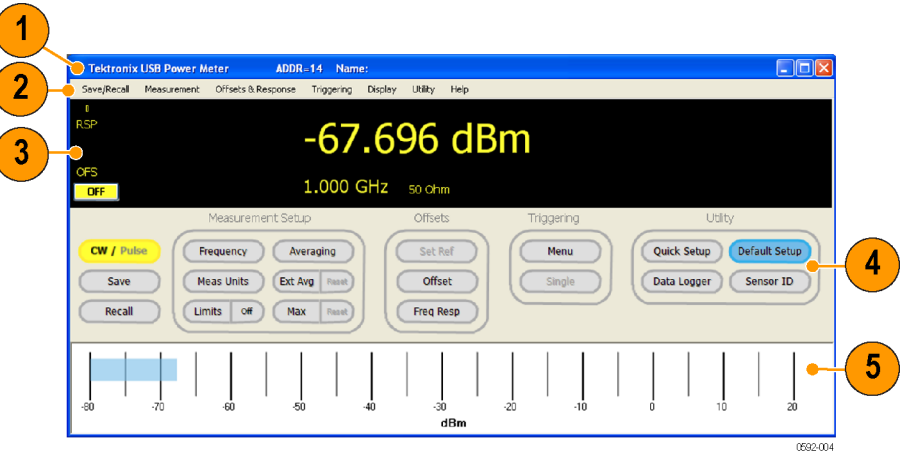

### 圖表 1: 使用 PSM5120 的功率表應用程式介面

介面的主要構成元件有:

- 1. 橫幅:裝置位址與裝置名稱
- 2. 功能表:可讓您調整各種設定的下拉式功能表;這些設定大部分也能 透過設定面板的按鈕進行存取
- 3. 數位讀數:以數位格式顯示測量值;顯示測量極限為「pass」(通過)、  $\lceil$  fail  $\lceil$  (失敗)、 $\lceil$  low  $\lceil$  (低)、 $\lceil$  high  $\lceil$  (高) 或 $\lceil$  off  $\lceil$  (關) 等
- 4. 設定面板:按一下相關按鈕就能存取測量設定、偏移設定、觸發設定 以及公用程式功能
- 5. 功率表列:提供功率表讀數的類比檢視;您可在「Display」(顯示) 下 拉式功能表中啟用此檢視
- <span id="page-29-0"></span>CW/脈波 在 CW 與脈波的測量值之間切換。
	- **儲存** 叫出「Save Named State」(儲存已命名的狀態) 視窗。 在此視窗中,您可將 您的測試設定儲存成登錄檔或已命名的狀態。 您也可從「Save/Recall」(儲 存/叫出) 下拉式功能表存取此功能。

應用程式可儲存/叫出 10 個登錄檔,每一個登錄檔都會保持為完整的狀態。 這些狀態的保存位置不是儀器,而是保存在電腦中。

- 叫出 叫出「Recall Named State」(叫出已命名的狀態) 視窗。 在此視窗中, 您可 叫出登錄檔或其他狀態。 您也可從「Save/Recall」(儲存/叫出) 下拉式功能 表存取此功能。
- 管理已命名的狀態 此功能表項目可在「Save/Recall」(儲存/叫出) 下拉式功能表中找到。 此功 能表項目會叫出「Manage Named States」(管理已命名的狀態) 視窗,您可在 此視窗中刪除或檢視已命名的狀態。
	- **頻率** 選擇頻率單位 (MHz 或 GHz)。 當傳入訊號的頻率變更時,您必須更新中心 頻率,因為此頻率設定將用來決定校準係數。 您必須設定中心頻率,才能 獲得最佳的測量精確度,而且,未設定中心頻率可能會造成一連串嚴重的 錯誤。

您也可在「Measurement」(測量) 下拉式功能表中找到此項目。

- 測量單位 選擇功率單位 (dBm、dBW、dBkW、dBuV、dBmV、dBV、W、V、dB 相 對)。
- 極限 (開/關) 利用數位顯示面板上的「pass」(通過) 或「fail」(失敗)(「High」(高) 或 「Low」(低)) 指示器設定指測量極限規格。

您可從「Display」(顯示) 下拉式功能表建立單一的測試極限,或測試上限 與下限。 極限是一個固定值,用於比較測量值。 評估會在測量期間中完 成,然後以通過或失敗表示評估的結果。

若為單一極限,值可低於、等於或高於極限,而且您可任意指定這些條件 為通過或失敗。

若為上限與下限,值可等於超出極限、極限之間或其中一個極限。 您可 指定任何條件為通過或失敗。

<span id="page-30-0"></span>計算平均值 在功率表應用程式中,您可使用兩種類型的計算平均值方式改善測量的穩 定度,尤其是低位準的測量穩定度: 計算平均值與延伸計算平均值。

> 「計算平均值」功能可計算某些測量值的平均,然後顯示平均值。 您可變 更測量值的數量,但是這些測量值的平均值必須介於 1 到 100,000 的範圍 之間。依預設,每筆顯示讀數平均是由 75 個測量值計算而得。

> 計算平均值也會造成測量間隔延長。 延長測量間隔會增加用於決定峰值脈 波功率、波峰因數與工作週期的資料量。 以有窄脈波或快速峰值的訊號為 例,增加平均值可達到穩定的峰值功率、波峰因數與工作週期等測量值。

> 例如,取得每筆原始測量值約需花費時間 250 μs。 將平均值設定成 10,000 將會導致顯示的讀數之間有 250 μs x 10,000 = 2.5 s 的延遲時間。 平均值會 在每一次顯示讀數之前進行計算。 如果平均值的設定越高,更新顯示讀數 的速度就越慢。

延伸計算平均值/重設 您可結合「計算平均值」(計算) 與「延伸計算平均值」,在應用程式與偏 好設定之間取得穩定性與響應性的平衡。

> 您可利用「Ext Avg / Reset」(延伸計算平均值/重設) 與「Measurement」(測 量) 下拉式功能表,設定、啟用與重設延伸計算平均值。 延伸計算平均值 應視為是計算平均值的輔助方法: 延伸計算平均值可用來進一步平緩讀 數,不同於計算平均值,延伸計算平均值不會降低顯示的更新率。

> 由於延伸計算平均值適用於後 n 筆讀數的移動指數平均值 (n 是延伸平均 值的數量),更新顯示讀數的速度會變快,但是測量值響應變更的速度會 變得更慢。 「Reset」(重設) 按鈕可重設或重新啟動保持最大值與延伸計算 平均值的功能。

> 啓用「延伸計算平均値」而且設定値大於 1 時,數位顯示面板上會出現 「xAvg」(延伸計算平均值) 指示器。

最大/重設 保留最大的測量值,直到重設或停用為止。若為脈波測量,每一個讀數 (脈波、峰值、波峰因數 、平均、直流) 都會獨立保留其最大值,不受其他 讀數的影響。 您可按一下「Reset」(重設), 重設或重新啓動此功能。 您也 可在「Measurement」(測量) 下拉式功能表中找到此項目。

啓用保持最大値時,數位顯示面板上會出現「MAX」(最大) 指示器。

設定參考值 您必須設定參考值,後續的功率位準才能根據顯示的功率測量進行測量。 如果啟動「參考值偏移」,數位讀數顯示面板上會出現「REL」(相對) 指 示器,而且功率單位會變更成「dB relative」(dB 相對)。

> 你可從「Offsets & Response」(偏移與響應) 下拉式功能表中啓用此設定,設 定項目的名稱是「Relative Units On/Off」(開啟/關閉相對單位)。

**偏移** 設定要套用到所有測量的增益或衰減偏移。 你也可在「Offsets & Response」 (偏移與響應) 下拉式功能表中找到此項目。

啟用「偏移」時,數位顯示面板上會出現「OFS」(偏移) 指示器。

<span id="page-31-0"></span>頻率響應 設定要套用到測量且與頻率相關的增益或衰減偏移。 這是與頻率相關的偏 移,因此,當您變更測量頻率時,響應也會跟著變更。 響應振幅永遠會以 dB 表示,頻率則會以 Hz 表示。 內插法則與頻率和 dB 線性相關 。 您必須 啓用頻率響應功能,此功能才能發揮效用。 啓用響應修正時,數位顯示讀 數面板上會出現頻率響應 (RSP) 的指示器。

> 頻率響應的修正係數是以頻率與振幅的組合指定。 若要載入修正係數,請前 往「Frequency Response Offset」(頻率響應偏移) 視窗。 每輸入完一組頻率與 偏移後按一下「Add」(新增),直到完成表格為止。 然後選擇「Show Graph」 (顯示圖形),以圖形化的方式呈現表格內輸入的頻率偏移。 「Response」 (響應) 設定允許輸入最多 201 個點。

> 你也可在「Offsets & Response」(偏移與響應) 下拉式功能表中找到此項目。

反假像控制 此功能會隨機使用取樣模式,除去因為低度取樣造成的假像影響。 儀器 的即時取樣率是 500 kS/秒。由於基頻訊號非常接近奈奎斯特 (Nyquist) 準則 (在這種情況下約是 200 kHz),您可使用反假像功能。 如果您要測量訊號, 而訊號的基頻內容超過約 200 kHz,則請啓用反假像功能,您才能獲得最 佳的測量精確度。反假像功能會造成測量速率下降;因此,對於調變頻寬 低於 200 kHz 的訊號,若要有更快的讀取率,請停用反假像功能。

您可在「Measurement」(測量) 下拉式功能表中找到此功能。

已測量脈波的設定 此值可決定要用於測量脈波功率的脈波部份。 預設值或自動值為已測量峰 値以下 3 dB 之處,或是 50% 低點。

您可在「Measurement」(測量) 下拉式功能表中找到此功能。

**脈衝測量** PSM4000 與 PSM5000 系列儀器具有測量 RF 脈衝的功能。 若要使用此測量 功能,選擇「Measurement」(測量) 下拉式功能表的「Burst Measurement...」 (脈衝測量)。 在出現的視窗中,您可指定測量功率期間的觸發點、相對於 觸發點的延遲時間以及掃瞄時間。 然後儀器會顯示限定期間測量得到的峰 值功率、平均功率與最低功率。

<span id="page-32-0"></span>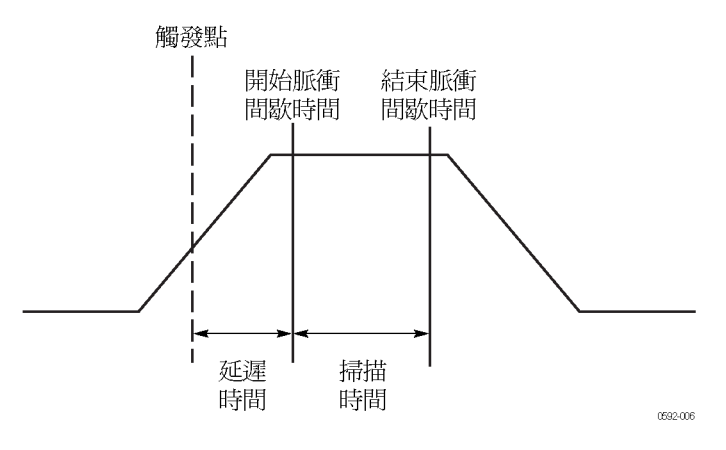

### 圖表 2: 脈衝間歇時間圖

觸發: 測量可透過傳入的 RF 訊號或從外部 TTL 訊號源進行觸發。 使用 「Internal Auto Level」(內部自動位準) 設定時, 觸發位準會自動設定成約略 脈波振幅的一半。

**延遲**: 延遲時間可決定觸發後需等候多久時間,掃瞄時間才能開始。

**掃瞄時間:** 掃瞄時間可定義測量的時間長度。

**解析度:** 功率測量資料是以儀器的即時取樣率取得,也就是 500 kS/s。這 樣會將解析度固定在 2 μs。

**測量**: 測量的內容包含指定掃瞄期間觀察到的峰値功率、平均功率與最低 功率。 選擇「Continuous」(連續) 核取方塊將測量值設定為持續更新。 取 消選擇核取方塊則以停止測量。 如需單一測量値組合,按一下「Start」(開 始) 按鈕。 「Copy」(複製) 按鈕則可將三個測量值傳送到剪貼簿, 因此, 您可在文件中貼上這些測量值。

資料記錄: 脈衝測量可記錄成文字檔。 若要這樣做,請輸入或瀏覽至一個 檔案,接著選擇「Log Measurements」(記錄測量値) 核取方塊,啓用記錄功 能。

測量更新率 測量更新率決定測量值的更新速度。 可使用的選項有「Slowest」(最慢)、 「Slow」(慢)、「Medium」(一般)、「Fast」(快) 與「Fastest」(最快)。

您可在「Measurement」(測量) 下拉式功能表中找到此功能。

**最小損耗衰減器** 儀器的輸入阻抗為 50 Ω。 然而,如果應用程式需要 75 Ω 輸入阻抗,您可將 75 Ω 最小損耗衰減器 (MLP) 連接到輸入端。 您可在「Offsets & Response」 (偏移與響應) 功能表中選擇「75 ohm MLP」(75 Ω 最小損耗衰減器),修正 衰減器的設定。 如果選擇「75 ohm MLP」(75 Ω 最小損耗衰減器), 儀器會 相應地調整測量值,數位顯示面板上會出現「75ohm-MLP」(75 Ω 最小損 耗衰減器)。

<span id="page-33-0"></span>功能表 (觸發) 此按鈕會叫出「Triggering Setup」(觸發設定) 功能表。 在此功能表中,您 可設定內部或外部連續訊號的觸發以及內部或外部訊號的觸發。 您也可設 定 TTL 觸發輸入/觸發輸出、反向觸發與觸發逾時。

> 注意。如果逾時觸發設定的時間過長,觸發發生的速度緩慢,功率表介 面回應滑鼠點擊的速度也會變慢。

> Trigger In (觸發輸入): 儀器將外部觸發輸入假設為一個 TTL 位準與正邊緣 觸發。 觸發輸入有啓用、停用與反向的設定。 偵測到觸發後,儀器會開 始測量,並持續測量到指定的平均值數量。 如果是「External Single」(外部 訊號) 模式,系統會等候您按一下「Single」(單一) 按鈕,然後開始監控觸 發輸入埠。如果指定時間內未偵測到觸發,系統會結束等候並傳回「ext trig?」(外部觸發?) 指示器。

> 如果觸發輸入的設定是反向,系統會尋找負邊緣 (不是正邊緣),並在偵測 到負邊緣後開始進行測量。 您可設定外部觸發輸入的觸發逾時時間,最高 可設定 30 秒。

> 送出觸發訊號: 觸發輸出與 TTL 位準相容。 可使用的設定有啓用、停用 與反向。 觸發輸出脈波會發生在每次測量的開始處。 即使停用外部觸發 輸入並啟用觸發輸出,每次量測時都還是會產生觸發。

> 依預設,觸發輸出通常是低位準。 當輸出的邊緣上升時,表示觸發已經開 始。 輸出維持在 TTL 高位準達數微秒後,接著會回到低位準。 如果觸發 輸出的設定是反向,輸出會從高位準轉換成 TTL 低位準表示,以表示觸發 已經發生。

> 注意。 如果有多個功率表執行個體同時執行,其中一個功率表應用程式 執行個體沒有出現觸發時,如此會導致其他執行個體的更新率變慢,甚至 造成逾時情形。 例如,當儀器遺失外部觸發訊號源時,就會發生此問題。

- **單一** 若要啓用此按鈕,在「Triggering」(觸發)下拉式功能表中選擇內部或外部 單一觸發。 按一下此按鈕以啟動一次單一測量。
- **快速設定** 選擇此項目可叫出一個視窗,您可在其中設定模式 (CW 或脈波)、頻率、 功率單位、平均與偏移,所有的設定都能在此單一視窗中完成。

你也可在「Utility」(公用程式) 下拉式功能表中找到此項目。

**資料記錄器** 此功能允許您將測量趨勢繪製到螢幕上,或是將測量記錄成檔案。 您可使 用「Measurement」(測量) 下拉式功能表的「Logging Setup」(記錄設定) 功能 表項目,設定以下的資料記錄選項:

- <span id="page-34-0"></span>■ Turn off storage (關閉儲存功能)
- Specify a file name (指定檔名)
- Set to append data to the end of the file (設定為附加到檔案結尾處)
- Set to overwrite data in a file (設定為覆寫檔案內的資料)

記錄設定完成後,按一下「Data Logger」(資料記錄器) 按鈕顯示記錄圖形, 然後開始將資料記錄到檔案。

記錄器會開始繪出 0 到 300 筆讀數 (底部刻度,由右至左) 的圖形。 工作週 期以垂直刻度表示,從 0 到 10% (每個分格是 1%)。 波峰因數以垂直刻度 表示,從 0 到 20 dB (每個分格是 2 dB)。

注意。我們提供另一個高速記錄器應用程式,可將高速測量值直接記錄 到檔案。(請參閱頁45,[高速記錄器應用程式](#page-58-0))

預設設定 按一下此按鈕可將所有的測量參數恢復成預設設定,但無法變更為使用者 定義的設定,例如螢幕的色彩或視窗的大小。 第一次啓動應用程式時,所 有的參數都是使用預設設定。 除非您變更一或多個參數,否則這些參數會 持續使用預設設定。 ( 請參閱表2)

### 表格 2: 功率表預設值

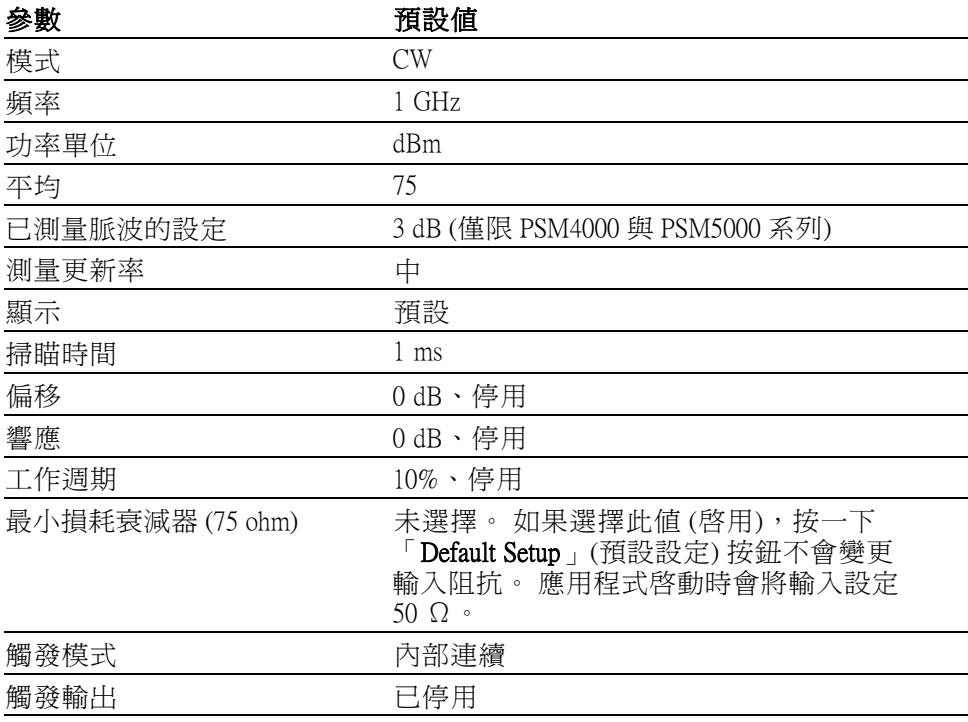

- <span id="page-35-0"></span>叫出出廠設定 在「Utility」(公用程式) 下拉式功能表中,選擇此功能表項目會重設所有 的測量參數與使用者偏好設定,例如,會將螢幕的色彩與視窗的大小恢復 成預設設定。
	- 感應器 ID 按一下此按鈕以辨識儀器。 已辨識儀器的 LED 會閃爍 4 次。 當您連接多 部儀器時,此功能非常有用。 你也可在「Utility」(公用程式) 下拉式功能表中找到此項目。
		-
	- 設定位址 您可在「Utility」(公用程式) 下拉式功能表中找到此項目。 您可利用此項 目設定儀器的位址。 當您連接多部儀器時,此功能非常有用。

注意。 變更位址必須重新初始化 USB 連接。 儀器位址變更完成後, 應用 程式會關閉並重新開啟。

- 設定感應器名稱 您可在「Utility」(公用程式) 下拉式功能表中找到此項目。 您可利用此項 目設定在目前工作階段中使用的儀器名稱。當您連接多部儀器時,此功能 非常有用。
	- 錯誤訊息 如果硬體或軟體發生問題或衝突時,畫面上會出現各種錯誤訊息的視窗。 請依照訊息中的指示修正錯誤。

## 測量平均功率 (CW)

以下範例程序適用於所有儀器型號,此範例假設使用訊號源與下列參數:

- п  $CW$ 頻率: 1 GHz
- $\overline{\mathbb{R}^n}$ 功率位準: 0 dBM (1 mW)
- 調變:關閉  $\mathcal{L}_{\mathcal{A}}$
- RF 功率:關閉 **The State**

小心。 請勿超過 +23 dBm、200 mW 或 3.15 VRMS。

<span id="page-36-0"></span>1. 若是 PSM4000 與 PSM5000 系列儀器,在「Settings Panel」 (設定面板) 上按一下「Pulse/CW」(脈波/CW) 按鈕,以啓動 CW 模式。 你也可從 「Measurement」(測量) 功能表啓用 CW。

**注意。** 若是 PSM3000 系列儀器,軟體永遠是 CW 模式,因此不提供此按 鈕。

- 2. 按一下「Measurement > Set Frequency」(測量 > 設定頻率), 即會開啓「Set Frequency」(設定頻率) 對話方塊。
- 3. 輸入 1 GHz,然後按一下「OK」(確定)。
- 4. 確認儀器的設定是連續觸發,然後按一下「 Triggering > Internal Continuous」(觸發 > 內部連續)。
- 5. 將儀器連接到 RF 訊號源,然後打開 RF 的電源。

顯示畫面表示頻率為 1 GHz 時功率約為 0 dBm。 當您變更 RF 訊號源的 功率時,軟體會追蹤功率的變化。

## 利用工作週期測量脈波

所有儀器型號皆可使用此脈波平均功率的測量方法。 然而,這是 PSM3000 系列儀器僅有的脈波平均功率測量方法。 此測量方法將假設的工作週期當 成指定功率的調整。 相較於 PSM4000 與 PSM5000 系列儀器使用訊號處理 脈波功率的測量方法,這種類型的測量方法更容易產生錯誤。 不過,如果 您使用的是 PSM3000 系列儀器,這不失為一個好用的測量方法。

工作週期的修正計算式為:

#### 脈波功率 = 功率測量值 + 工作週期調整值

工作週期調整值是:

- (10log<sub>10</sub> (工作週期))

舉例來說,如果您測量得到平均功率是 -20 dBm,假設工作週期是 10% (0.10),則脈波功率的計算方式如下:

脈波功率 = -20 dBm + -(10log<sub>10</sub> (工作週期)) = -20 dBm + (10 dB) = -10dBm

注意。 儀器必須設定成 CW 功率模式才能使用此工作週期測量方法。

<span id="page-37-0"></span>若要設定儀器測量脈波平均功率,假設訊號的工作週期是 10%,請執行下 列步驟:

1. 若是 PSM4000 與 PSM5000 系列儀器,在工具列上按一下「 **Pulse/CW**」 (脈波/CW) 按鈕,以啟動 CW 模式。 你也可從「Measurement」(測量) 功 能表啟用 CW。

注意。 若是 PSM3000 系列儀器,軟體永遠是 CW 模式,因此不提供此按 鈕。

2. 按一下「Offsets & Response > Duty Cycle > Setup」(偏移與響應 > 工作週 期 > 設定)。

隨即開啟「Measurement Duty Cycle」(測量工作週期) 對話方塊。

- 3. 輸入 10.0 (工作週期百分比),然後按一下「OK」(確定)。
- 4. 按一下「Offsets & Response > Duty Cycle > Enabled」(偏移與響應 > 工作 週期 > 已啟用)。

軟體會顯示 CW 組態中的訊號源脈波功率,DC 信號器會啓動。 此脈波 功率測量方法的工作週期最低約可為 0.1%。

### 測量脈波功率

此範例程序僅適用於 PSM4000 與 PSM5000 系列儀器。 此範例假設脈波調 變輸出的 RF 訊號源使用下列參數:

- $\mathbb{R}^n$  $CW$ 頻率: 1 GHz
- п 功率位準: 0 dBM (1 mW)
- PRF: 10 kHz (或 PRI 為 0.1 毫秒)  $\mathcal{L}_{\mathcal{A}}$
- $\mathbf{m}$ 波調變: 50% 工作週期 (或脈波寬度爲 50 μs) **I**
- $\mathcal{L}_{\mathrm{max}}$ RF 功率:關閉

小心。 請勿超過 +23 dBm、200 mW 或 3.15 VRMS。

- 1. 按一下「Measurement > Pulse Power」(測量 > 脈波功率)。 或者,按一下工具列的「Pulse/CW」(脈波/CW) 按鈕,以啓動脈波模式。
- 2. 按一下「Measurement > Set Frequency」(測量 > 設定頻率)。 隨即開啟「Set Frequency」(設定頻率) 對話方塊。
- 3. 輸入 1 GHz,然後按一下「OK」(確定)。

4. 確認儀器的設定是連續觸發, 然後按一下「 Triggering > Internal Continuous」(觸發 > 內部連續)。

在脈波功率模式下,軟體會在顯示畫面右側顯示這些測量值:

- $\sim$ 直流:工作週期
- Pk:峰值功率
- Avg:平均功率
- CrF:波峰因數 (也稱為峰值對平均的功率比 (PAR))

軟體顯示畫面中央的大型數字是脈波功率。 在「Pulse Setup」(脈 波設定) 對話方塊 (「Measurement > Measured Pulse Setup」(測量 > 已 測量脈波的設定))中,預設的脈波臨界值是「Automatic 50% or 3 dB below peak」(自動值為峰值以下 50% 或 3 dB) 核取方塊。 如果您知道 特定的脈波特性,您可選擇「Measurement」(測量) 下拉式功能表的 「Measured Pulse Setup」(已測量脈波的設定),變更此脈波臨界值。

5. 將儀器連接到 RF 訊號源,然後打開 RF 的電源。

軟體應該會顯示下列約略值:

- $-1$  GHz
- 0 dBm 脈波功率
- 50% 工作週期
- 0 dBm 峰值
- -3 dBm 平均
- 3 dB 波峰因數 (峰值功率與平均功率的比率)

當您變更 RF 訊號源的功率時,這些測量值也會隨著變更。

# <span id="page-39-0"></span>脈波剖析應用程式

注意。 此應用程式僅適用於 PSM5000 系列儀器。

若要測量基本的 CW 與脈波功率,請使用功率表應用程式。若要使用 PSM5000 系列儀器詳細測量重複脈衝 RF 與微波訊號,請使用脈波剖析應 用程式。 此應用程式會顯示脈波包封的軌跡,讓您能取得軌跡上任一點的 測量值。

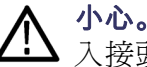

小心。 請勿超過 +23 dBm、200 mW 或 3.15 VRMS。 請確認感應器的 RF 輸 入接頭與配對的接頭乾淨無損壞。

注意。 一次使用多種類的應用程式會導致錯誤發生。 建議您一次只使用 一種類型的應用程式。

## 功能表功能

以下說明脈波剖析應用程式介面的主要構成元件。

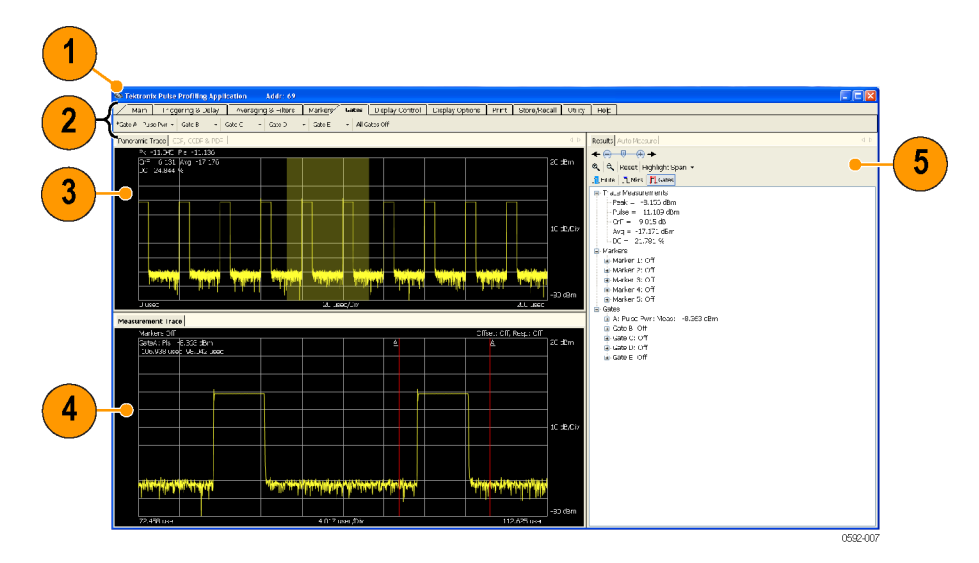

### 圖表 3: 脈波剖析應用程式介面

顯示畫面的主要構成元件有:

- 1. 橫幅:裝置位址與裝置名稱
- 2. 工具列:允許您設定儀器以進行測量,控制顯示畫面、存取說明以及 執行其他工作。 (請參閱頁30,[工具列功能](#page-43-0))
- <span id="page-40-0"></span>3. 全景軌跡: 「Panoramic Trace」(全景軌跡) 以方格圖表示,垂直的 10個 分格表示功率,水平的 10 個分格表示時間。 您可直接在全景軌跡上用 游標按一下並拖曳,以反白部分的全景軌跡。 目前使用的軌跡參數也 會列在方格圖上方。
- 4. 測量軌跡: 此檢視顯示的是您在全景軌跡中反白的時間區段, 您可使用 時間標記與時間閘門更進一步地詳細檢查訊號。 「Measurement Trace」 (測量軌跡) 以方格圖表示,垂直的 10 個分格表示功率,水平的 10 個分 格表示時間。
- 5. 自動測量面板 (「Results」(結果) 與「Auto Measure」(自動測量) 視窗): 此面板包含「Auto Measure」(自動測量) 視窗、「Results」(結果) 視窗 以及顯示控制工具列。(請參閱頁28,[自動測量面板](#page-41-0))
- 反白頻展區 「Panoramic Trace」(全景軌跡) 與「Measurement Trace」(測量軌跡) 的設計 是兩個視窗搭配使用,協助您輕鬆快速地辨識與探究您有興趣的區域。 若 要更詳細地檢視全景軌跡,請反白您想進一步檢視的軌跡部分。 反白的部 分會顯示在「Measurement Trace」(測量軌跡) 視窗中。

您可使用下列技巧來反白或選擇一部分軌跡:

- 1. 在全景軌跡上使用滑鼠按一下並拖曳來反白某部分。 只有利用移動滑 鼠選擇的部分才能在「Measurement Trace」(測量軌跡) 視窗中檢視。
- 2. 在測量軌跡上使用滑鼠按一下並拖曳來反白某部分。 只有利用移動滑 鼠選擇的部分才能在「Measurement Trace」(測量軌跡) 視窗中檢視。 您 可使用此技巧放大軌跡。 滑鼠指標必須是反白模式。
- 3. 在「Results」(結果) 方框 (或「Display Control」(顯示控制) 工具列) 上, 按一下「Highlight Span」(反白頻展區) 下拉式功能表,然後選擇您想使 用的放大百分比。 您將會在「Measurement Trace」(測量軌跡) 視窗中看 到選擇的部分。 如果您目前已選擇某部分全景軌跡,程式將使用該百 分比放大目前選擇的部分。 如果您未選擇某部分軌跡,程式將使用該 百分比放大全景軌跡中間的部分。
- 4. 若要精確地選擇某部分軌跡,按一下「Highlight Span」(反白頻展區)下 拉式功能表,然後選擇「Set Start」(設定開始位置)。 輸入測量軌跡的 開始位置 (以微秒為單位)。
- 5. 按一下「Zoom In」(放大) 或「Zoom Out」(縮小) 按鈕。 這些按鈕會將目 前檢視的區域放大兩倍或縮小一半。 「Results」(結果) 視窗與「Display Control」(顯示控制) 工具列皆提供這些按鈕。
- 6. 按一下「Reset」(重設) 按鈕。 此按鈕會重設「Measurement Trace」(測 量軌跡) 視窗,以包含整個全景軌跡。
- 7. 您可使用「Results」(結果) 視窗中的捲動與微調控制項。 這些控制項 可協助您向左或向右捲動您有興趣的區域。 微調控制項可協助您慢慢 移動您有興趣的區域。

<span id="page-41-0"></span>CDF、CCDF 與 PDF 顯示 在「Print」(列印) 工具列中,您可選擇列印 CDF (累積分佈函數)、CCDF (互補累積分佈函數) 或 PDF (機率密度函數) 顯示畫面。 所有顯示畫面都以 黑白或彩色列印 (視您的印表機功能而定)。 您可設定這些顯示畫面的解析 度、資料來源 (軌跡或閘門)、最小與最大功率, 以及資料集的數量或是計 數器的次數。 [\( 請參閱頁13](#page-26-0), *[脈波剖析](#page-26-0)*)

「CDF」(累積分佈函數) 顯示畫面會顯示訊號低於功率平均位準的機率。

「CCDF」(互補累積分佈函數) 顯示畫面會顯示訊號達到功率平均位準或 功率平均位準以上所花費的時間 (相對於平均功率,以 dB 表示)。 訊號花 費在每一條線或每一條線以上的時間百分比可定義達到該特定功率位準的 機率。 CCDF 曲線圖是相對功率位準與機率的繪製圖。

功率 (CCDF) 曲線圖提供與 3G 系統訊號相關的重要資訊。 這些曲線圖也提 供元件設計師需要的峰值功率對平均功率 (波峰因數) 資料。

「PDF」(機率密度函數) 會顯示功率平均位準的分佈情形。

注意。 閱讀更多有關「Print」([列印](#page-53-0)) 工具列的資訊。(請參閱頁40,*列印*)

自動測量面板 「Auto Measure Panel」(自動測量面板) 包含「Results」(結果) 視窗與「Auto Measure」(自動測量) 視窗。 按一下「Start Measurement」(開始測量) 按鈕可 **啓動自動測量功能,根據選擇的掃瞄時間取得脈波的完整特性**。

> **結果視窗**: 您可在此視窗中設定標記與閘門,進行特定的測量。 此外,此 視窗也可顯示包括目前的軌跡值、標記值與閘門值等測量值。

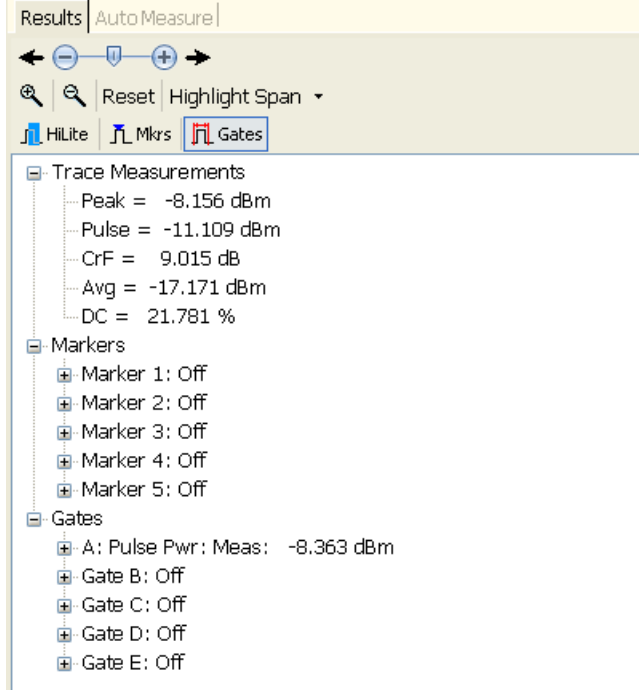

28

<span id="page-42-0"></span> $\hat{\mathbf{z}}$  **自動測量視窗:** 按一下「Start Measurement」(開始測量) 後,應用程式會根 據「Measurement Trace」(測量軌跡) 視窗中的測量値,在此視窗中製作完 整的測量值清單。 工具列也能讓您能選擇「Gates」(閘門)、「Markers」 (標記) 或「Highlight」(反白) 等功能;選擇反白部分的放大百分比;重設 「Measurement Trace」(測量軌跡) 視窗以包括整個全景軌跡;以及放大或縮 小測量軌跡。

除了閘門測量外,自動測量功能也可測量「On/Off Ratio」(開關比)。 此測 量會在第一個完整的週期內,測量脈波開啓時的平均功率以及脈波關閉時 的平均功率,然後傳回這兩個平均功率的差異 dB 值。

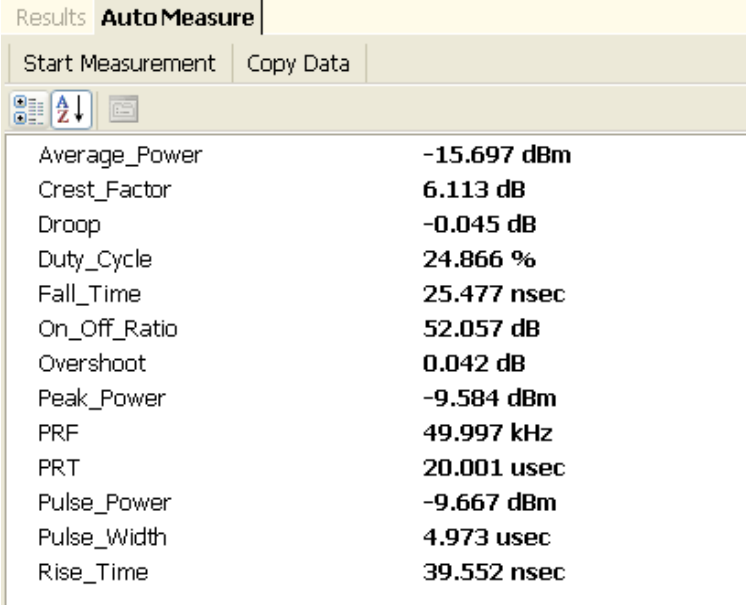

注意。 若要使用自動測量功能,則在「Measurement Trace」(測量軌跡)視 窗中至少要有兩個可檢視的完整脈波週期,您才能進行精確的測量。

開始測量: 按一下「Start Measurement」(開始測量) 以擷取上方顯示的即時 值。 這些讀數不會持續更新,但是會對軌跡進行單一次掃瞄。 您必須每 次按一下「Start Measurement」(開始測量) 才能更新測量到的讀數。 當您按 一下測量標籤時,方框的底部會顯示每一項測量的描述。

**複製資料**: 按一下「Copy Data」(複製資料) 可將測量結果複製到剪貼簿, 您可接著在您選擇的文件中貼上。

自訂顯示畫面 應用程式的顯示畫面由 5 個可移動的視窗構成,您可利用 Microsoft 的拖放 工具,在顯示畫面上重新安排這些視窗。

<span id="page-43-0"></span>8動功能表標籤: 您可重新安排功能表面板中的功能表。 只要按一下您想 要移動的功能表,然後拖曳到功能表面板中您想要放置的位置。 放開滑鼠 按鈕後,功能表就會放置在新位置上。

移動視窗: 「Panoramic Trace」(全景軌跡)、「Measurement Trace」(測量軌 跡)、「Results」(結果)與「Auto Measure」(自動測量)視窗是可移動的,您 可利用停駐跳出功能表或是拖放功能,將這些視窗放置在顯示畫面的任何 位置。

若要啟用停駐跳出功能表並移動視窗,請執行下列步驟:

- 1. 按住顯示畫面中的四個視窗之一。
- 2. 拖曳視窗,直到您看見停駐跳出功能表出現為止。
- 3. 將您正在移動的視窗放置在停駐跳出功能表中的其中一個位置 (上方、 下方、中央、右方、左方)。 此位置代表視窗在顯示畫面中的停駐方 式,顯示畫面上的放置區域會以反白顯示。

注意。 您也可不使用停駐跳出功能表,將視窗放置在顯示書面上的任意 處。 只要按一下視窗並拖曳到您想要放置的位置,然後後放開滑鼠按鈕即 可。

4. 放開滑鼠按鈕,視窗的移動便完成。

## 工具列功能

您可使用工具列功能設定下列參數。

主要 「Main」(主要) 工具列可設定測量的頻率、掃瞄時間、參考位準與解析 度、偏移與 (頻率) 響應。

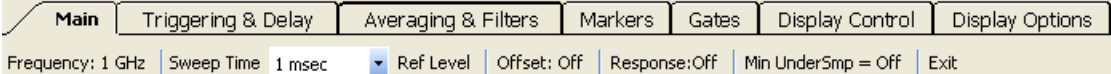

**頻率:** 頻率的設定必須與訊號載體頻率相符,這樣才能得到最精確的測量 値。 若要進行精確的測量,設定頻率是非常重要的步驟,因爲讀數會根據 頻率 (校準係數) 進行修正。 如果您沒有正確設定頻率,可能會造成一連串 嚴重的錯誤,尤其是測量頻率範圍較高的那一端時,錯誤情形會更嚴重。

**掃瞄時間:** 以下表格將說明掃瞄時間、取樣率與樣本總數之間的關係。 請 注意,大部分的電腦螢幕解析度都受限於 1000 到 2000 點之間。 然而,軌 跡資料的解析度更高。例如,如果您要更詳細地查看 10,000 點的軌跡,您 可使用「Display Control」(顯示控制) 工具列的縮放圖示。 [\( 請參閱頁38,](#page-51-0) [放大與縮小](#page-51-0))

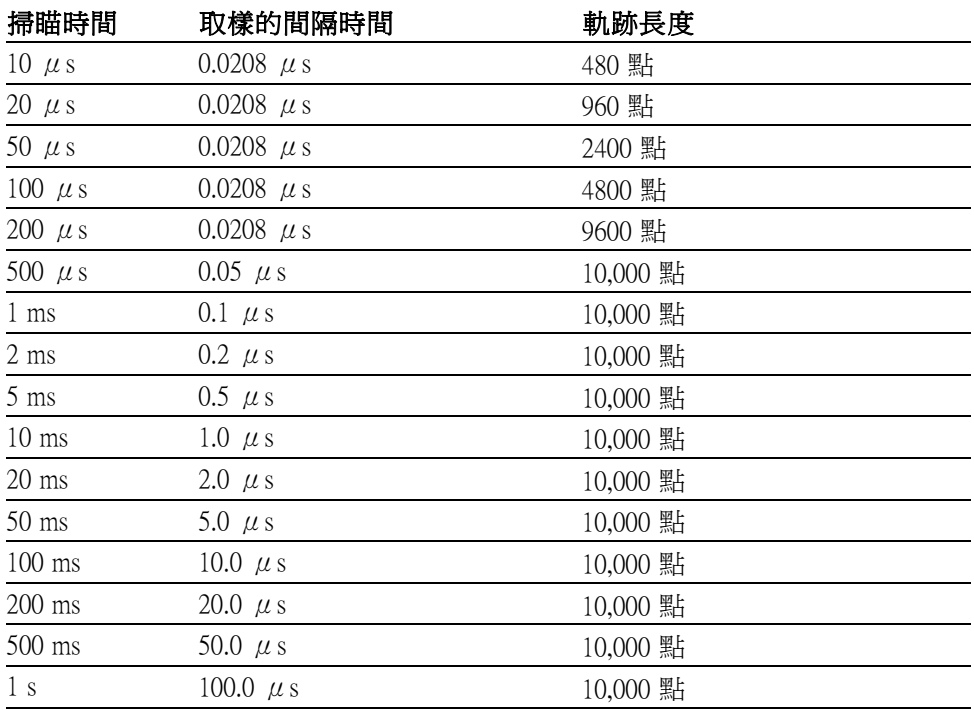

### <span id="page-44-0"></span>表格 3: 掃描時間值

**參考位準:** 「Reference Level」 (參考位準) 允許您變更「Panoramic」 (全 景) 與「Measurement」(測量) 視窗中顯示的最大值。 此功能表中也可變更 「Measurement」(測量) 視窗中的垂直刻度。

垂直刻度的設定僅可套用至「Measurement」(測量) 視窗。

注意。 參考位準與解析度的設定為可變更資料呈現格式的顯示畫面功能, 偏移與響應則會修改測量到的值。

偏移: 此功能適用於所有測量資料的常數偏移。 此功能會偏移已測量資料 的實際值。 簡單的偏移很有用,但該功能確無法對頻率的變更產生相應反 應而使效果受限。 在測量路徑中,如果有裝置對頻率非常敏感,則每次頻 率變更時,偏移也要跟著變更。 在這種情況下,使用「響應」功能會比較 適合。

您必須啓用「偏移」功能才能影響測量値。「偏移」功能啓用後,您會在 測量軌跡的右上方看到偏移信號器。

響應: 您可使用「響應」功能透過裝置 (例如定向耦合器) 修正測量值。 「響應」功能允許您輸入一組振幅與頻率的組合。 當您變更測量的頻率 時,應用程式會根據您選擇的頻率,自動調整偏移。

您必須啓用「響應」功能才能影響測量値。「響應」功能啓用後,您會在 測量軌跡的右上方看到響應信號器。

<span id="page-45-0"></span>**最小化低度取樣:** 若是 10 ms 或以下的掃瞄時間,等時取樣 (低度取樣) 可 提供適當的時序解析度,填滿軌跡記憶體。 「最小化低度取樣」功能不會 影響這些掃瞄時間的設定。

若是  $20 \text{ ms} \cdot 50 \text{ ms}$  與  $100 \text{ ms}$  的掃瞄時間, 底度取樣可提供更多的樣本,超 過填滿軌跡記憶體所需的數量。 如果關閉「最小化低度取樣」功能,樣本 會一起計算平均値,填入 10,000 點的軌跡。 如果開啓「最小化低度取樣」 功能,不填入軌跡的等時樣本不但不會加入平均值的計算,還會被捨棄。 啟動此功能可能會增加軌跡上的雜訊,但是可改善峰值的可見度。

若是 200 ms 或以上的掃瞄時間,即時取樣可提供足夠的樣本數量,以填滿 軌跡記憶體與供應適當的時序解析度。 如果不使用低度取樣,「最小化低 度取樣」功能不會影響這些掃瞄的設定。

注意。您可閱讀更多有關掃瞄時間值的資訊。 (請參閱表3)

結束: 選擇此功能可離開應用程式。

**觸發與延遲** 您可透過「Triggering & Delay」(觸發與延遲) 工具列設定觸發與延遲的參 數。

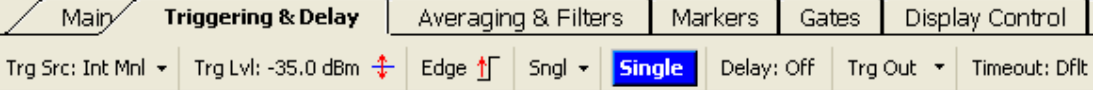

**觸發源:** 觸發源的設定有三個選項。 這些選項都可使用正邊緣觸發或負邊 緣觸發,以及連續或單一掃瞄。

**內部自動位準**: 觸發的條件是輸入訊號。 當輸入改變時,自動觸發位準 會相應地進行調整。 此觸發模式永遠都會傳回一條軌跡。 每次掃瞄開始 時, TTL 觸發輸出都會送出觸發脈波。 如果訊號不存在, 觸發模式則會傳 回充滿雜訊的軌跡。 如果峰值輸入位準低於約 -50 dBm,不建議使用此觸 發源。 在這些情況下,請使用「內部手動位準」。

內部手動位準: 您必須手動設定觸發位準。 觸發的條件是輸入訊號跨過 您指定的位準。 如果觸發位準的設定過高,您將無法獲得軌跡。 相反地, 您會在「Measurement」(測量) 方格圖中間的上方看到「Trigger?」(觸發?) 訊息。 此訊息表示找不到觸發。 如果觸發位準的設定過低,系統則會在 雜訊上觸發。 每次掃瞄開始時,TTL 觸發輸出都會送出觸發脈波。

<span id="page-46-0"></span>外部 TTL: 儀器會在感應到 TTL 觸發輸入 (TI) 發生轉換後開始測量。 若 要使用此觸發功能,將 SMB 纜線連接到 TTL 觸發源。 如果訊號位準非常 低,低到接近儀器的雜訊底層,您可使用此功能進行觸發。若要測量非常 低的訊號位準,請使用「計算平均值與濾波器」功能。(請參閱頁33,計 算平均值與濾波器)

 $\angle \hat{\mathbf{z}}$ 意。 外部 TTL 觸發的傳入脈波必須開啓至少 0.20  $\mu s$ , 後面必須接著至  $\psi$  1  $\mu$ s 的關閉時間, 感應器才能正確地觸發。

**觸發位準**: 如果觸發源的設定是「內部手動位準」,請使用此功能表設定 觸發位準。

**邊緣:** 您可使用此功能設定儀器在正或負邊緣上觸發。

**連續:** 您可使用此功能設定儀器,以在每次出現新的觸發事件時,連續提 供新的軌跡。

單一掃瞄: 您可使用此功能設定儀器進行單一掃瞄。 每次按下「Single」 (單一) 按鈕後,儀器會接著等候進行觸發。

■一: 如果正在使用「Single Sweep」(單一掃瞄)觸發,此按鈕會呈藍色。 按一下此按鈕可初始一個觸發程序。

延遲觸發: 您可使用此功能表功能延遲軌跡的開始時間,從觸發事件開始 最長可延遲 10 ms。此功能可用於擷取觸發事件後很久才出現的高解析度 軌跡。

**觸發輸出:** 您可使用此功能表功能啓用 TTL 觸發輸出 (TO) 訊號與反轉訊 號。

逾時: 您可使用此功能表功能設定外部觸發輸入的逾時時間 (最高可設 定 10 秒)。 如果指定時間內未偵測到觸發事件,系統會結束等候,而 「Measurement Trace」(測量軌跡) 視窗的中間上方會顯示「Trigger?」(觸 發?) 指示器。

注意。如果觸發的渝時時間設定過長且觸發發生的速度緩慢,功率表顯 示畫面將會因為儀器等候觸發而出現遲緩情形。

計算平均值與濾波器 計算平均值與低通濾波器可協助您改善接近儀器雜訊底層的測量品質。 增 加計算平均值的數量可維持波形,但是會減緩軌跡的更新率。 較低的低通 濾波器可提供較快的軌跡更新率,但是會導致脈波波形發生圓弧效應,上 升和下降的時間變長。

<span id="page-47-0"></span>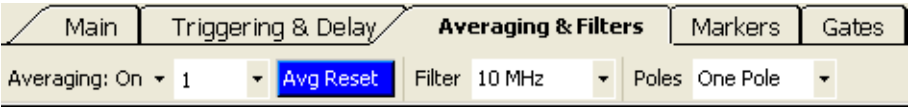

**計算平均值:** 選擇此功能可打開或關閉計算平均值。 如果打開此功能,您 可在下拉式功能表中選擇要加入計算平均值的軌跡數量。 計算平均值的數 量範圍是 1 到 100。每條軌跡需要 0.3 到 1.0 ms 的收集時間。

**重設平均值:** 如果正在使用計算平均值功能,此按鈕會呈藍色。 按一下按 鈕可重新開始或重設軌跡的平均值計算。

**濾波器**: 此功能允許您根據儀器的需求,選擇適當的低通視訊濾波器。 您 的選擇有 100 kHz、200 kHz、300 kHz、500 kHz、1 MHz、2 MHz、3 MHz、 5 MHz 與 10 MHz (選擇 10 MHz 設定等同於關閉濾波器功能)。

**電極:** 此功能表選項允許您選擇一、二、三或四個電極。 電極的數量決定 低涌視訊濾波器的下降速率。 雷極的數量越多,下降速率越急遽,浩成訊 號的高頻元件衰減。

注意。如果因為濾波器、電極或掃瞄時間的設定,使得測量無法進行 校準,畫面上會出現訊息對話方塊。「Panoramic Trace」 (全景軌跡) 與 「Measurement Trace」(測量軌跡) 兩個方格圖上也會出現「Uncal Meas」(無 法校準測量)標籤。 請相應地調整設定,直到錯誤訊息停止為止。

標記 您可利用標記測量特定點 (一般標記), 或是測量兩個點之間的差異 (差値 標記)。 只有「Measurement Trace」(測量軌跡) 視窗可使用標記。 除非關閉 標記,使用中的標記值會顯示在「Measurement Trace」(測量軌跡) 視窗的左 上部位。 每一個標記的值則會顯示在「Results」(結果) 視窗。

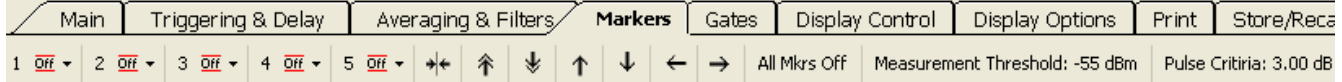

標記 1 到標記 5: 選擇標記編號以關閉標記 ( )、將標記打開並設成一般 標記 ( <sup>二</sup>) 或是將標記打開並設成差値標記 ( <sup>二</sup> ) 。 接著, 您可在每個標記 的下拉式功能表中,選擇「Set Position」(設定位置) 以放置標記。 您也可按 一下「Measurement Trace」(測量軌跡) 視窗,將標記放置在您點選的位置。

若要移動或放置特定標記,您必須將「Pointer Control」(指標控制) 模式 (可 在「Display Control」(顯示控制) 工具列與「Results」(結果) 視窗中找到) 設 定為「Markers」(標記) ( $\overline{\mathsf{\Pi}}$  Mkrs)。

<span id="page-48-0"></span>打開標記並將指標模式設定成「Markers」(標記)後,您可在測量區域中按 一下並拖曳,將標記放置在您選擇的位置。 當您移動標記時,測量方格圖 左上角的註解會隨更新。 「x」值 (時間) 由游標的位置決定。 「y」值 (振 幅) 由當時最接近該點的軌跡值決定。

注意。 雖然五個標記可全部同時顯示,但是您一次只能使用一個標記。 在工具列中,使用中的標記編號旁會出現星號 (\*) 且編號會加上底線,而 且在軌跡顯示畫面中呈現的字體較大。

一般標記 (  $\overline{2}$  ) 是單一資料點,會出現在測量軌跡上方。

差值標記 ( <sup><del>\*</del></sup>) 可提供差異值,會出現在測量軌跡下方。 若要使用差値標 記,請依照下列步驟:

注意。 本文件有使用標記進行測量的程序。 [\( 請參閱頁41](#page-54-0),*[利用標記進](#page-54-0)* [行測量](#page-54-0))

**箭頭圖示**: 您可利用箭頭圖示,將標記放置在波峰。 第一個箭頭圖示可協 助您將反白軌跡置中放置在標記上。

**關閉所有標記:** 選擇此功能可關閉與重設所有標記。 如果您按一下此按 鈕,所有的標記位置將會遺失。

測量臨界值: 選擇此功能可檢視「Threshold」(臨界值)視窗,您可在此視 窗中設定臨界值、啟用臨界值,或是將臨界值恢復成預設值。 測量臨界值 是波峰的最小値,由標記與閘門的搜尋演算法計算而得。 您可在儀器的超 動態範圍限制內調整臨界值。 預設設定是 -55 dBm,而且您必須從對話方 塊啟用或停用此功能。

注意。 「測量臨界值」功能也可設定用於閘控測量中使用的資料下限。

**脈波準則**: 選擇此功能可檢視「Pulse」(脈波)視窗,您可在此視窗中設定 臨界値、啓用臨界値,或是將臨界値恢復成預設値。 此功能可用於定義全 部軌跡中的特定部分,該部分將視為是脈波的一部分。 脈波準則可定義整 個脈波正部位的邊緣,如果臨界值是啟用狀態,脈波準則與測量臨界值相 關,或者可加到測量臨界值。 如果臨界值是停用狀態,則脈波準則與雜訊 底層相關。

閘門 時間閘門可協助您辨識傳入訊號。 上升時間、下降時間與衰減測量值對 閘門的位置非常敏感。 這些測量值利用閘門的位置做為測量的開始與結束 點。(請參閱頁36, 開門工具列中的閘門測量類型)

<span id="page-49-0"></span>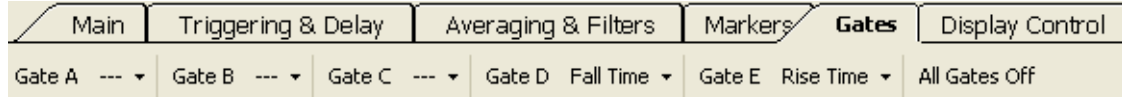

閘門 A 到 E: 一共有五個時間閘門組 (A 到 E)。 您可使用每個閘門的下拉 式功能表設定測量類型與閘門位置。

然後,您可選擇閘門下拉式功能表的「Set Position」(設定位置),存取「Set Position」(設定位置) 視窗以放置閘門。 您也可按一下「Measurement Trace」 (測量軌跡) 視窗,將閘門放置在您點選的位置。

若要移動或放置特定閘門,您必須將「Pointer Control」(指標控制) 模式 (可 在「Display Control」(顯示控制) 工具列與「Results」(結果) 視窗中找到) 設 定爲「Gates」(閘門) (<mark>戶Gates</mark>)。

注意。 雖然五個閘門可全部同時顯示,但是您一次只能使用一個閘門。 在工具列中,使用中的閘門代號旁會出現星號(\*)且代號會加上底線,而 且在軌跡顯示畫面中呈現的字體較大。

以下的一般閘門位置圖表將說明各種測量類型的閘門放置位置。 [\( 請參閱](#page-51-0) [圖4\)](#page-51-0)

閘門工具列中的閘門測 量類型

時間閘門可允許將下列參數加入脈波訊號的特性之中,您可在「Gates」(閘 門) 下拉式功能表的「Gates」(閘門) 工具列中選擇這些參數。 您也可按一 下「Auto Measure」(自動測量) 視窗中的「Start Measurement」(開始測量) 按 鈕,自動進行下列測量。

以下簡單說明每一種測量類型。 在測量類型清單之後的是測量範例,這些 範例可引導您完成閘門的設定。

上升時間 (RT): 此功能會傳回訊號振幅從 10% 提高到 90% 所需的時間, 由放置在最右方的閘門定義。 RT 會根據第一個完整的脈波進行測量: 左 閘門決定資料的開始點,右方的閘門則標出要考量的最高點。

**下降時間 (FT):** 此功能會傳回訊號振幅從 90% 下降到 10% 所需的時間,由 放置在最左方的閘門定義。 右閘門定義此測量的資料結束點。

**脈波寬度 (PW):** 傳回脈波寬度 (以 μs 爲單位)。 脈波寬度是訊號上升到 脈波頂部 3 dB 內然後再從脈波頂部下降 3 dB 所需的時間。 最左方的閘門 定義資料的開始點,閘門之前必須是正走向邊緣。 最右方的閘門定義資料 的結束點,閘門之後必須是一或多個後續的下降邊緣。

**脈波重複時間 (PRT):** 傳回 PRT (以  $\mu$ s 爲單位)。 PRT 是第一個上升邊緣 到第二個上升邊緣之間的時間。 此測量的閘門內必須至少有一個完整無中 斷的週期。 最左方的閘門之後必須是正走向邊緣,最右方閘門之前必須是 一或多個後續下降邊緣以及至少一個上升邊緣。

<span id="page-50-0"></span>脈波重複頻率 (PRF): 傳回 PRF (以 Hz 或 kHz 為單位)。 PRF 是兩個成功 脈波的上升邊緣之間的時間倒數 (1/PRT)。 脈波邊緣由脈波的峰值準則定 義。 此測量可使用臨界值限制。 此測量類型的閘門位置限制必須與 PRT 測量一樣。

工作週期 (DC): 傳回所選週期內開啓時間的百分比。工作週期測量類型 的閘門位置限制必須與 PRT 和 PRF 測量一樣。 測量才能繼續所有樣本分類 到兩個 Bin 之一。 一個是「開啓」Bin,另一個是「關閉」Bin。 脈波頂部 3 dB 之內的所有點會放在「開啓」Bin。 其他所有的樣本則放在「關閉」 Bin。然後,簡易的計算式便完成:

DC (工作週期) = 開啟樣本數 / (開啟樣本數 + 關閉樣本數)

**脈波功率 (Pls):** 傳回第一個完整脈波內上升與下降邊緣之間的平均功率 (以 dBm 為單位)。 閘門的放置位置必須與 PW 測量完全一樣。 系統會報 告上升與下降邊緣之間的所有樣本平均值。 脈波邊緣由脈波的峰值準則定 義。 此測量可使用臨界值限制。

峰值功率 (Pk): 傳回兩個閘門之間最高的功率位準。 測量視窗內任意處都 不需要有上升或下降邊緣,因為這些是由閘門所定義。

平均功率 (Avg): 傳回兩個閘門之間的平均功率。 測量視窗內任意處都不 需要有上升或下降邊緣,因為這些是由閘門所定義。

波峰因數 (CF 或 CrF): 傳回峰值功率與平均功率之間的差異值 (以 dB 爲 單位)。 測量視窗內任意處都不需要有上升或下降邊緣,因為這些是由閘 門所定義。

過激 (OvSh): 傳回上升邊緣之後的最高點與脈波平均功率之間的差異值 (以 dB 為單位)。 此測量類型的閘門位置限制必須與上升時間測量一樣。

衰減 (Droop): 傳回在左閘門之後前 5% 與右閘門之前後 5% 之間測量到的 脈波功率衰減值 (以 dB 為單位)。

閘門也可用於進行下列三種測量組合:

 $\mathbf{r}$ 功率組: 峰值功率、脈波功率與波峰因數

п 時間與頻率組: 脈波寬度、脈波重複時間與脈波重複頻率

混合組: 峰值功率、波峰因數、脈波寬度與脈波重複頻率 H

以下是一般閘門位置圖表,說明各種測量類型的閘門放置位置。

<span id="page-51-0"></span>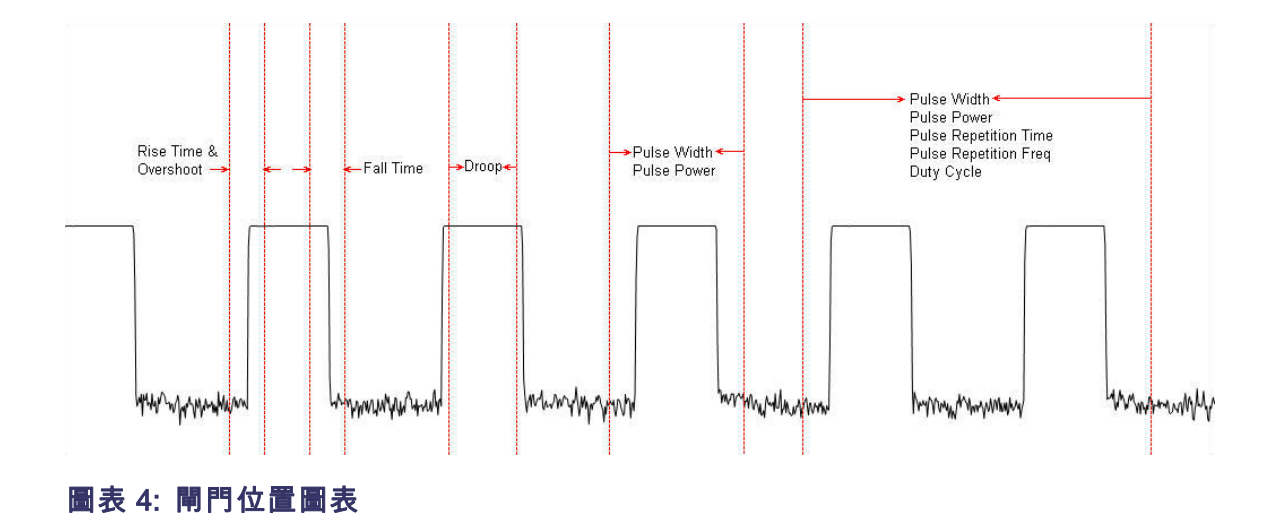

**關閉所有閘門:** 選擇此功能可關閉與重設所有閘門。如果您按一下此按 鈕,所有的閘門位置將會遺失。

**顯示控制** 此工具列允許您調整軌跡顯示畫面的檢視,以及「Markers」 (標記)、 「Highlight」(反白) 或「Gates」(閘門) 等滑鼠指標功能的切換控制。

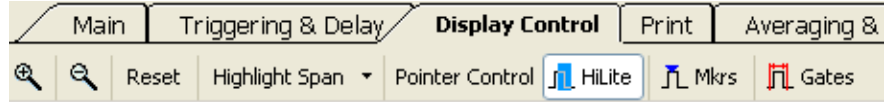

放大與縮小: 按一下縮放按鈕可提高或降低軌跡顯示畫面的解析度。 「Results」(結果) 視窗上方也有這些圖示。

重設: 此按鈕可將測量軌跡恢復成完整的檢視。 「Results」(結果) 視窗上 方也有此選項。

指標控制: 您可將「指標控制」模式設定成「Highlight」(反白) (LL Hilte)、 「Markers」(標記) ( $^{\mathbf{\bar{n}}}$  <sup>Mkrs</sup>) 或「Gates」(閘門) (<mark>川 <sup>Gates</sup></mark>)。 這些設定控制滑 鼠在軌跡顯示畫面中可操縱的功能,滑鼠必須以按一下並拖曳的方式進行 操縱。

「Results」(結果) 視窗上方也有這些圖示。

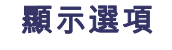

**顯示選項** 此工具列允許您調整軌跡視窗與其他視窗的檢視方式。 例如,您可調整 「Measurement Trace」(測量軌跡) 視窗中標記與閘門的大小和顏色, 或是調 整「Results」(結果) 視窗中文字的外觀。

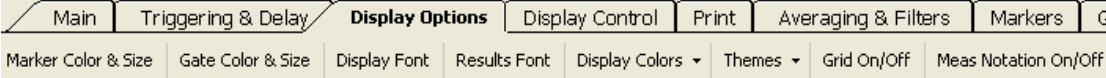

標記顏色與大小: 此按鈕允許您變更標記的樣式 (形狀)、顏色與大小。 按 一下此按鈕以檢視「Marker Definition」(標記定義) 視窗,並選擇您想要使 用的設定。

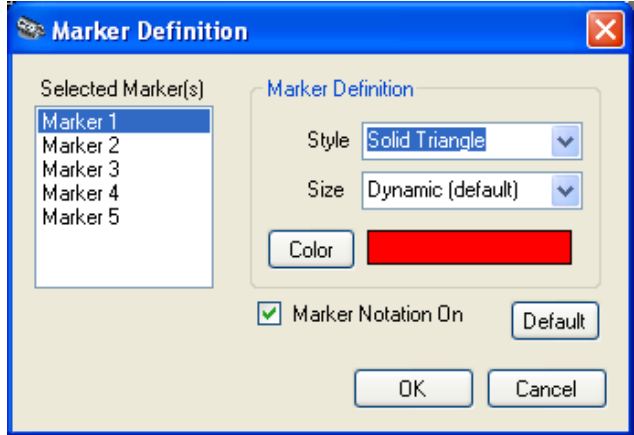

**閘門顏色與大小**: 此按鈕允許您變更閘門的線條樣式、顏色與大小。按一 下此按鈕以檢視「Gate Definition」(閘門定義) 視窗,並選擇您想要使用的 設定。

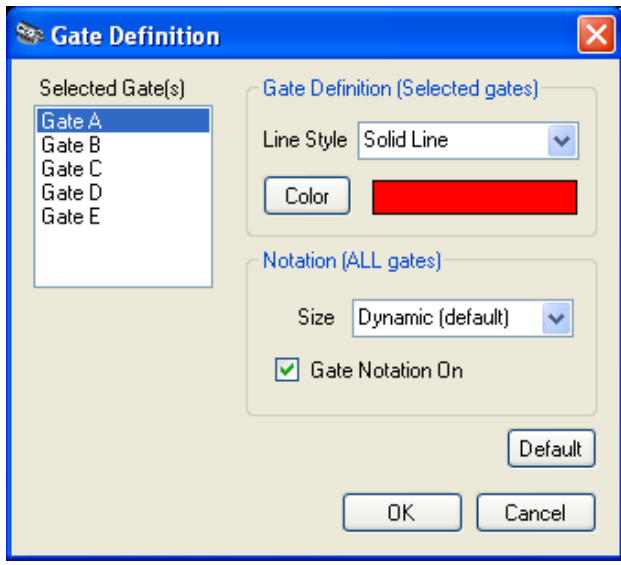

顯示字型: 此按鈕允許您變更軌跡顯示畫面文字的字型、樣式、大小與語 言 (字集)。

**顯示顏色**: 此按鈕允許您從下拉式功能表中選擇您想設定的項目, 包括背 景、軌跡、格線、文字與註解,以及反白顏色。 您也可選擇反白的透明 度。

主題: 此按鈕允許您從下拉式功能表中選擇顯示畫面的顏色主題。

<span id="page-53-0"></span>開啟/關閉格線: 此按鈕允許您開啓與關閉「Panoramic Trace」(全景軌跡)與 「Measurement Trace」(測量軌跡) 視窗的格線。

開啟/關閉測量註解: 此按鈕允許您開啓與關閉「Panoramic Trace」(全景軌 跡) 與「Measurement Trace」(測量軌跡) 視窗中的測量註解。

列印 您可使用此工具列選擇列印全景軌跡與測量軌跡。 您也可選擇列印 CDF (累積分佈函數)、CCDF (互補累積分佈函數) 或 PDF (機率密度函數) 顯示畫 面。 所有顯示畫面都以黑白或彩色列印 (視您的印表機功能而定)。 [\( 請參](#page-41-0) [閱頁28](#page-41-0), [CDF、CCDF](#page-41-0) 與 PDF 顯示)

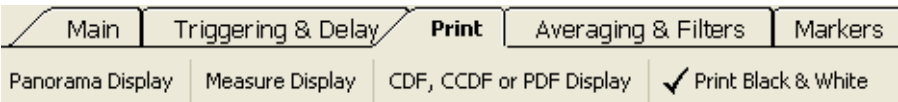

**儲存/叫出** 您可使用此工具列儲存與叫出測量狀態。

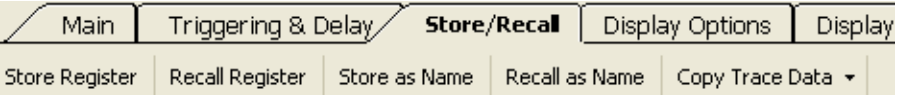

儲存登錄檔: 此按鈕允許您儲存登錄檔。 一個登錄檔會保留一個完整的狀 態。

叫出登錄檔: 此按鈕允許您叫出已儲存的登錄檔。 一個登錄檔會保留一個 完整的狀態。

另存名稱: 此按鈕允許您儲存目前的設定狀態。

叫出名稱: 此按鈕允許您叫出已儲存且已命名的登錄檔或檔案。

複製軌跡資料: 此按鈕允許您以時間與振幅的組合,將軌跡資料貼到其他 應用程式 (如 Excel) 進行進一步的分析。

公用程式 您可使用此工具列設定儀器位址與確認儀器 ID。您也可使用此工具列執 行兩種類型的重設: 叫出預設設定與出廠設定。 閱讀更多有關以下兩個 選項差異的資訊。

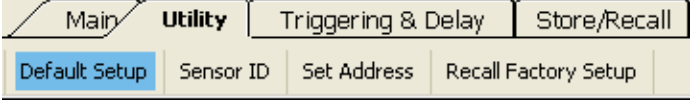

**預設設定:** 按一下此按鈕僅會重設測量參數。 如果您選擇此預設選項,您 對顯示畫面所做的任何變更都不會受到影響,例如顏色或字型。 [\( 請參閱](#page-34-0) [表2\)](#page-34-0)

<span id="page-54-0"></span>感應器 ID: 按一下此按鈕可使與此應用程式相關的儀器辨識出自己。 在 相關的儀器上,綠色 LED 會閃爍 4 次。 當您將多部儀器連接到電腦時, 此功能非常有用。

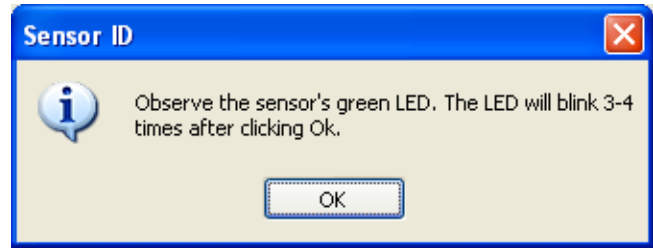

設定位址: 按一下此按鈕以設定儀器位址。 當您將多部儀器連接到電腦 時,此功能非常有用。

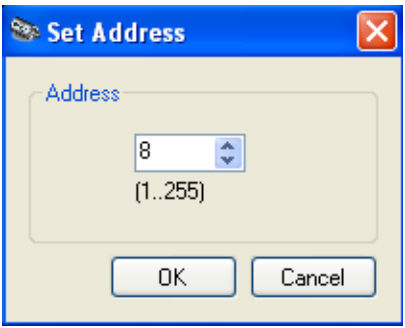

叫出出廠設定: 按一下此按鈕可將所有的測量參數與使用者偏好設定重設 成預設設定,例如顯示畫面的顏色與字型。

說明 您可透過「Help」(說明) 下拉式功能表存取此應用程式的說明文件,或是 連結到 Tektronix 網站下載使用者手冊。 按一下「About」(關於) 可檢視軟 體、韌體與驅動程式的版本資訊。

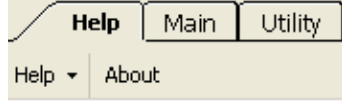

## 利用標記進行測量

脈波寬度測量的一般定義是脈波上升邊緣的 3 dB 點與下降邊緣的 3 dB 點 之間的時間。 使用標記進行這類測量時,標記放置的位置對測量結果有高 度的影響力。如果脈波的上升與下降時間非常快,將標記放置在精確的3 dB 低點可能會有問題。

若要利用標記測量脈波寬度,請依照此程序:

- <span id="page-55-0"></span>1. 在「Measurement Trace」(測量軌跡) 視窗中反白單一脈波。 [\( 請參閱](#page-40-0) [頁27](#page-40-0),*[反白頻展區](#page-40-0)*)
- 2. 放大脈波,找到測量脈波寬度要放置的標記位置。
- 3. 在工具列選擇「Markers」(標記)。
- 4. 按一下「Marker 1」(標記 1) 向下箭頭,選擇「Normal」(一般) 標記類 型。 請注意,「Measurement」(測量) 視窗的方格圖中央會出現標記 1。 「Results」(結果) 視窗工具列中的模式會在「Results」(結果) 視窗中從 「Highlight」(反白) (IL Hilte) 切換為「Markers」(標記) (IL Mkrs)。

注意。 或者,您可在「Results」(結果)視窗中,在個別的標記上按右鍵以 選擇標記類型。

- 5. 將標記移動到脈波的左邊緣。 與此值相關的差值將立即測量出來。
- 6. 按一下「Marker 2」(標記 2) 向下箭頭,選擇「Delta」(差値) 標記類型。 請注意,「Measurement」(測量) 視窗的方格圖中央會出現標記 2。
- 7. 將差值標記放置在脈波的右邊緣。
- 8. 請注意,差值標記 1 (DMk1) 的值位於測量方格圖左邊緣上方,此值就 是訊號脈波寬度的約略值。 「Results」(結果) 視窗中會顯示差值標記 的相對值與絕對值。
- 9. 完成後,接一下「All Mkrs Off」(關閉所有標記),關閉所有標記。

## 進行閘控測量

若要以標記使用的範例輸入為基礎,請依照此程序設定閘門:

- 1. 在「Panoramic Trace」(全景軌跡) 視窗中反白單一脈波。 [\( 請參閱頁27,](#page-40-0) [反白頻展區](#page-40-0))
- 2. 在「Results」(結果) 視窗中按一下放大圖示,向左或向右捲動,使脈波 放置在正中央。
- 3. 選擇「Gates」(閘門) 工具列。
- 4. 此時,所有的閘門 (A-E) 應該是關閉狀態。 按一下「Gate A」(閘門 A) 下拉式功能表,選擇「Pulse Width」(脈波寬度)。
- 5. 您會看到「Measurement」(測量) 視窗的方格圖中央出現閘門組合。 在 工具列中,使用中的閘門旁會出現星號(\*)且A會加上底線,而且在 「Measurement Trace」(測量軌跡) 視窗中呈現的字體較大。
- 6. 在「Results」(結果) 視窗中,您會看到測量到的值顯示在使用中閘門的 下方,在「Measurement」(測量) 視窗中,您會看到測量到的值顯示在 方格圖上方。

<span id="page-56-0"></span>7. 若要測量脈波寬度,訊號必須要有通過 3 dB 點的上升與下降轉換。 請 依照下列步驟調整閘門:

注意。若要進行週期性的測量,例如工作週期與頻率,則必須閘控完整 周期的的傳入訊號。

- a. 在「Measurement」(測量)視窗中按一下左閘門並向左移動,直到脈 波的上升邊緣放置在左閘門的右方為止。 ( 請參閱圖5)
- b. 在「Measurement」(測量)視窗中按一下右閘門並向右移動,直到脈 波的下降邊緣放置在右閘門的左方為止。 ( 請參閱圖5)
- 8. 選擇整個脈波後,您會看到測量結果沒有改變。 也就是說,如果您移 動左閘門接近顯示畫面的左邊緣,測量結果則維持不變。

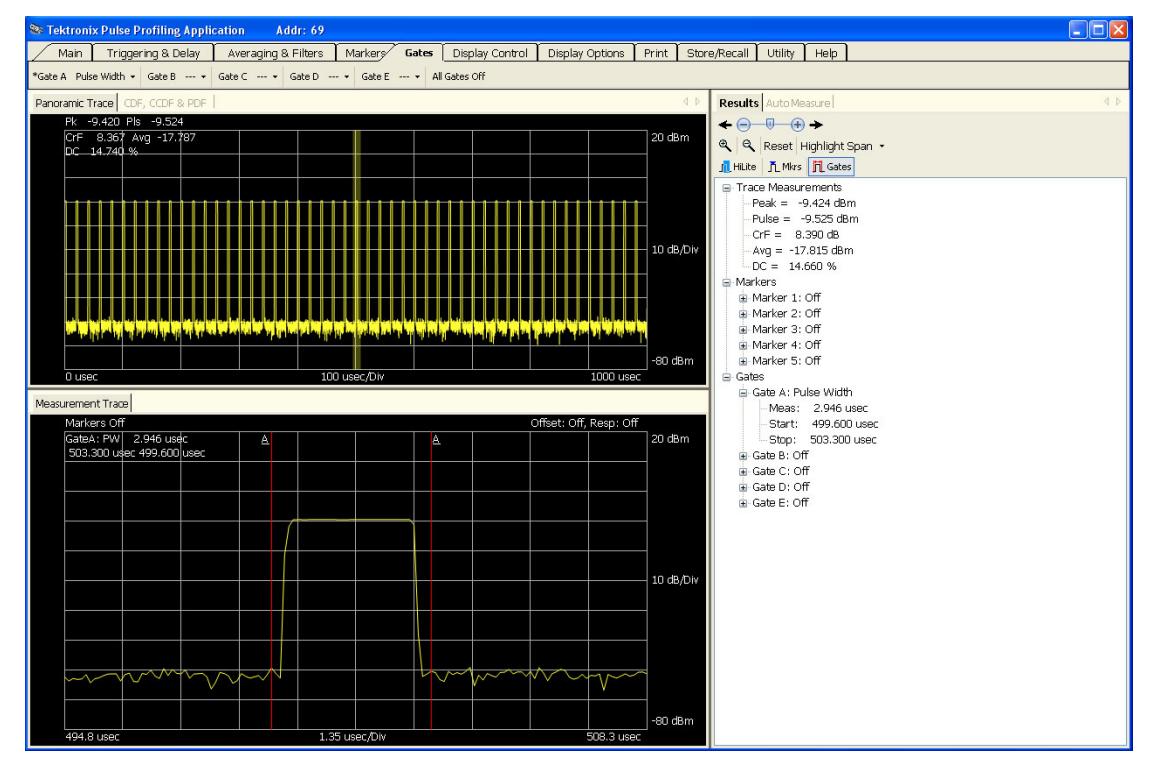

#### 圖表 5: 測量的閘門位置

9. 透過每個閘門的下拉式功能表,您會看到每個閘門可進行的測量選項。 您也可在「Results」(結果) 視窗中的閘門上按一下右鍵。 如果閘門不 能用於測量或尙未設定,您會看到虛線 (---)。

您可比較前文內容說明的手動測量與自動測量,程序如下:

- 1. 檢查「Measurement」(測量) 視窗中至少有兩個脈波週期。
- 2. 按一下「Auto Measure」(自動測量)標籤,檢視「Auto Measure」(自動 測量) 視窗。
- 3. 按一下「Start Measurement」(開始測量)。
- 4. 比較結果。

# <span id="page-58-0"></span>高速記錄器應用程式

注意。 所有儀器型號都能使用此應用程式。

注意。 一次使用多種類的應用程式會導致錯誤發生。 建議您一次只使用 一種類型的應用程式。

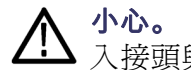

小心。 請勿超過 +23 dBm、200 mW 或 3.15 VRMS。 請確認感應器的 RF 輸 入接頭與配對的接頭乾淨無損壞。

第一次打開高速記錄器應用程式時,畫面上會出現訊息詢問您是否要初始 化儀器。選擇「Yes」(是)。如果您連接多部儀器,按一下儀器名稱選擇 該部儀器,然後按一下「Initialize Sensor」(初始化感應器)。 預設檢視將與 下方影像類似。 ( 請參閱圖6)

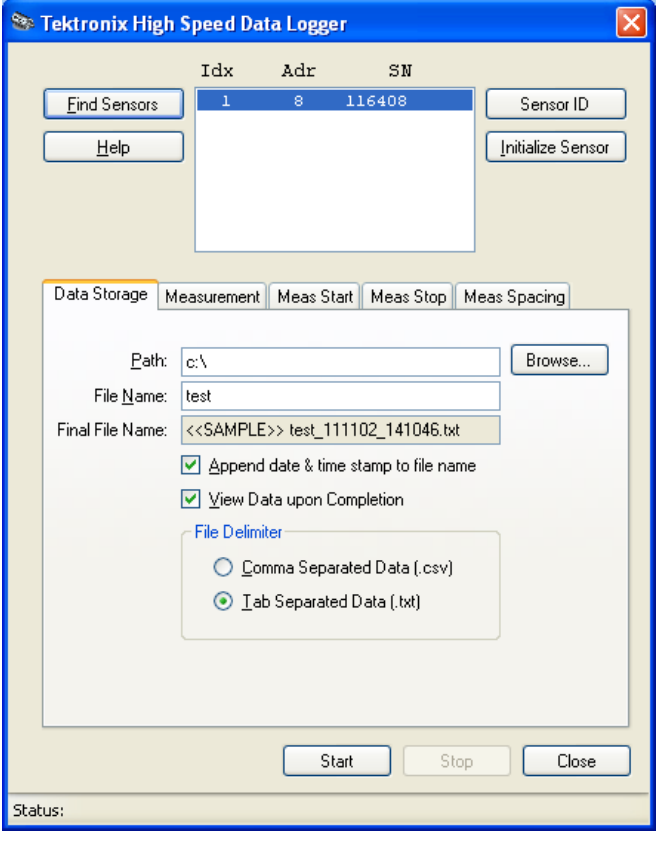

圖表 6: 高速記錄器應用程式視窗

## <span id="page-59-0"></span>功能表功能

完成儀器的初始化後,您可利用功能表標籤與按鈕設定軟體。 以下是各功 能的說明。

- **尋找感應器** 按一下此按鈕可要求軟體搜尋所有已連接的儀器。 包含儀器序號與位址 的搜尋結果會顯示在視窗中。
	- 感應器 ID 按一下此按鈕可啓動所選儀器上的綠色 LED。當您連接多部儀器而且想要 辨識出特定儀器時,此功能非常有用。
- 初始化感應器 按一下此按鈕可初始化儀器。初始化完成後,畫面上會出現對話方塊說 明初始化已完成。
	- **說明** 按一下此按鈕可開啓此應用程式的線上說明檔案。 檔案格式是 PDF。
	- 資料儲存 在「Data Storage」(資料儲存)視窗中,您可指定檔案的儲存位置,以及選 擇在檔名中加入日期與時間戳記。 如果您核取「Append date and time to file name」(附加日期與時間至檔名),日期與時間會附加到您指定的檔名,每 次取得新的資料集時,日期與時間也會跟著修改。 此功能允許您不必指定 新的檔名就能擷取數個資料集。 此功能也可在檔案瀏覽器中將檔案集結成 一個群組。 測量完成後,您也可選擇檢視 NotePad (預設值) 版的資料。

應用程式也提供檔案儲存格式的選項 (定位點分隔或逗點分隔)。 定位點分 隔選項可用於試算表類型的應用程式,如 Microsoft Excel。

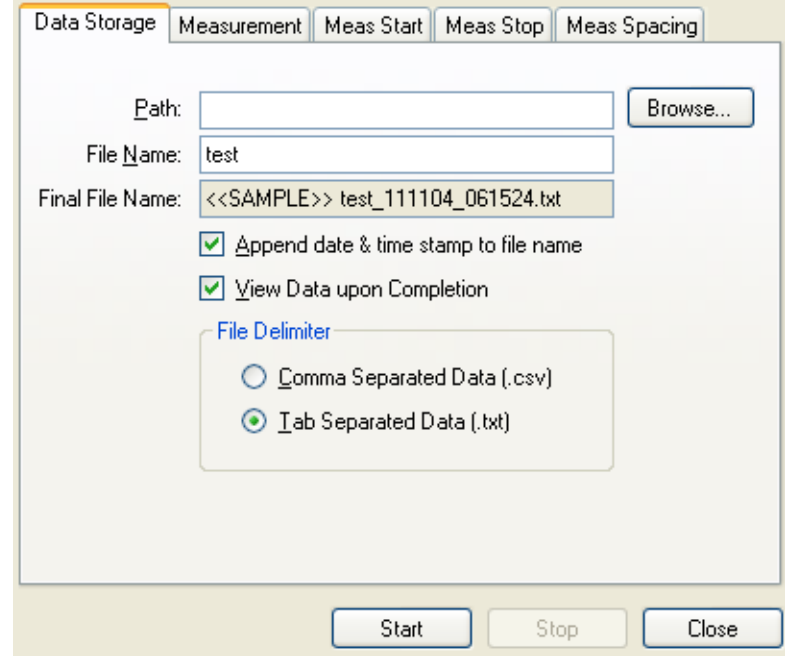

測量 您可在「Measurement」(測量) 視窗中選擇測量類型、單位與頻率。 為取得 正確的測量値,您必須設定頻率。 如果選擇「CW」,應用程式只會記錄 平均或連續波形的功率。 如果選擇「Peak, pulse…」(峰値、脈波...),則會 記錄所有指定的參數。

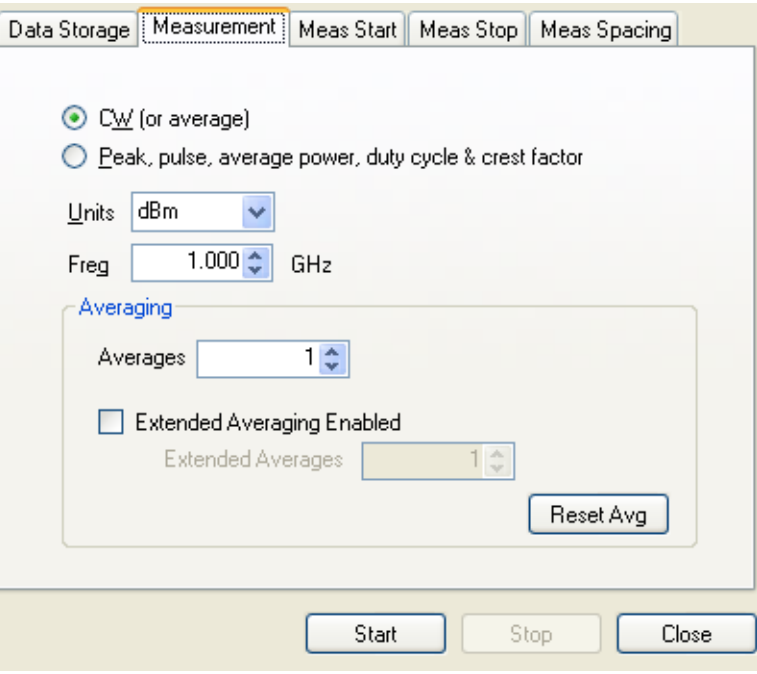

- **測量開始** 此視窗允許您選擇開始測量的時間。 測量的程序如下:
	- 1. 在下列設定中,選擇一個開始準則:
		- 臨界值: 按一下開始後,應用程式會監控傳入的測量值 (如果選擇  $\sim$ CW,則為平均功率,如果選擇峰值,則為峰值功率)。 當指定的測 量值超過指定的臨界值時,應用程式會開始進行測量。臨界值的指 定單位是 dBm。
		- 外部 TTL 觸發: 按一下開始後,應用程式會監控外部 TTL 觸發輸 入。 發生觸發後,應用程式會開始測量。 只有第一個測量需要觸 發。 您可設定觸發的渝時時間。 如果渝時發生在測量開始之前, 則應用程式不會進行任何測量。
		- 每日時間: 設定您希望每日開始測量的時間。
		- 按一下「Start」(開始) 按鈕可開始測量程序。
		- 2. 若有需要的話,您可延遲執行測量。 延遲會從符合開始準則後立即開 始計算,經過指定延遲時間後,才繼續開始新的測量。

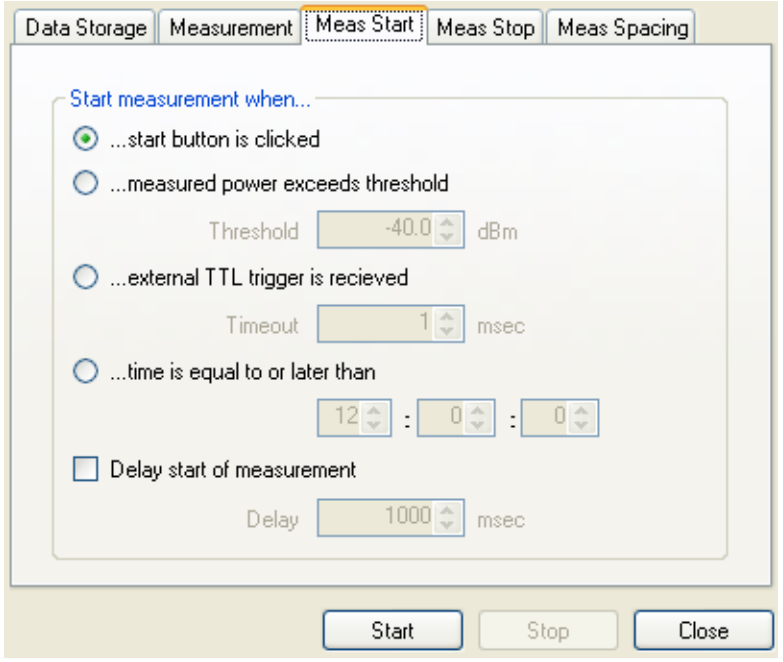

- 測量停止 您可在此視窗中設定停止測量的準則,您可使用的選項如下:
	- 停止按鈕: 按下停止按鈕停止測量。
	- 到期時間: 指定時間 (以毫秒為單位),到達指定時間後停止測量。 **The Co**
	- 測量點數: 指定要擷取的測量數量。

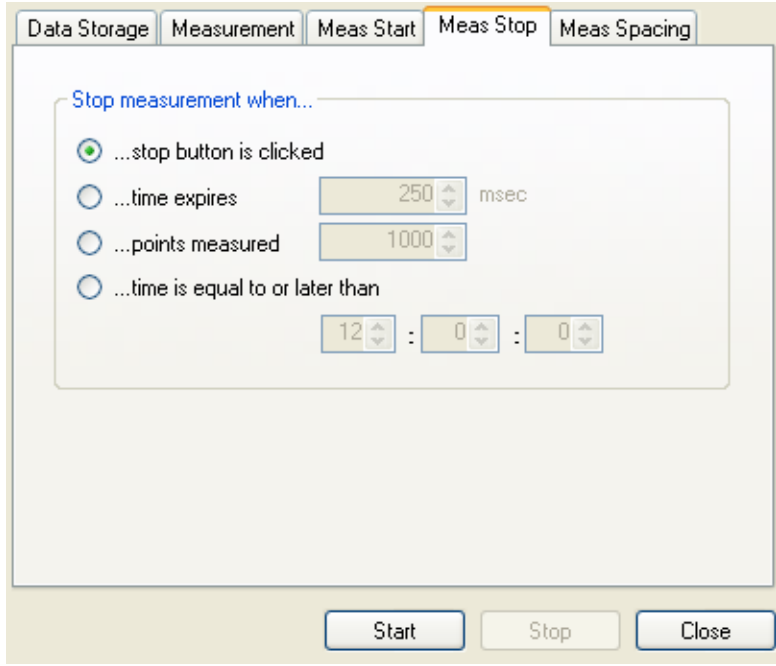

利量間隔 您可使用測量間隔視窗定義測量之間的間隔時間,您可使用的選項如下:

- 盡快: 在大部分的電腦上, 每點的測量間隔約是 350  $\mu$ s。 有些電腦會 比較快,有些則會比較慢。 不過,會影響此速率的其他因素有很多。 事實上,電腦上的任何負載都會降低測量的速率。 影響的幅度將取決 於電腦的資源,以及同時競爭使用電腦資源的應用程式需求而定。
- 點之間的延遲 (以毫秒為單位): 您可設定此值使測量停止, 此值是指 定點數內各點之間的延遲時間。 如上所述,對此速率產生負面影響的 因素有很多。 另一方面,在大部分的情況下,這些因素的影響範圍有 限, 您毋須過度關注。 此外, 解析度與電腦時脈的精確度也有些許影 響。

<span id="page-63-0"></span>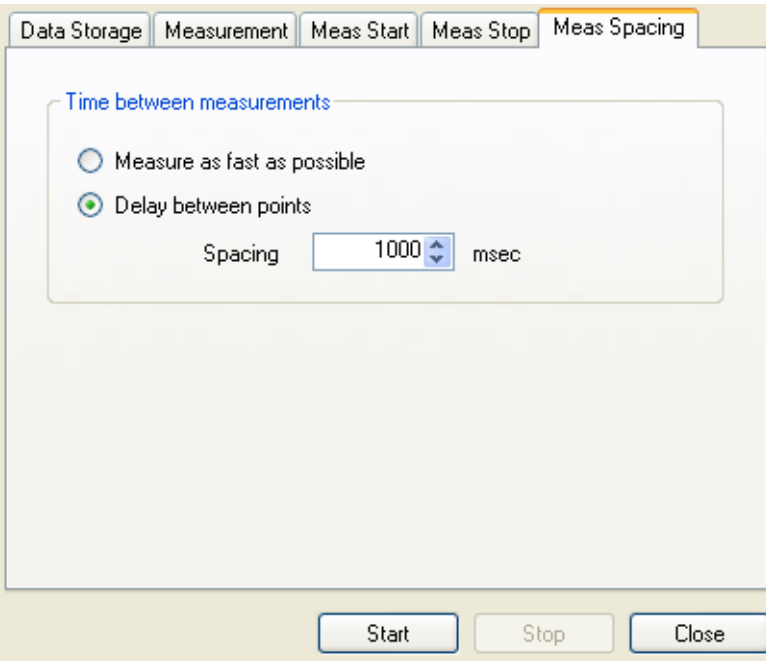

## 進行簡易測量

以下資訊概述如何使用此應用程式進行簡易測量。 這些程序假設僅將單一 儀器連接到電腦,而且電腦上已安裝適當的應用程式。

- 1. 啓動高速記錄器應用程式,選擇「Yes」(是),初始化儀器。
- 2. 選擇「Data Storage」(資料儲存)標籤,按一下「Browse...」(瀏覽) 按鈕。 選擇「Desktop」(桌上型電腦) (您的桌上型電腦),然後按一下「OK」 (確定)。
- 3. 在「File Name」(檔案名稱) 文字方塊中輸入 TestFile。
- 4. 如果「Append」(附加)與「View Data」(檢視資料)方塊尙未核取,請核 取這些方塊。
- 5. 選擇「Tab Separated Data」(定位點分隔資料) 做為檔案分隔符號。
- 6. 按一下「Measurement」(測量) 標籤並選擇「CW」。
- 7. 將單位設定為「dBm」,頻率設定為「1.000 GHz」。
- 8. 按一下「Meas Start」(測量開始) 標籤,選擇「start button is clicked」(按 下開始按鈕時)。
- 9. 按一下「Meas Stop」(測量停止)標籤,選擇「stop button is clicked」(按 下停止按鈕時)。
- 10. 按一下「Meas Spacing」(測量間隔) 標籤,選擇「as fast as possible」(盡 快)。
- 11. 按一下「Start」(開始) 按鈕, 等候一到兩秒, 然後按一下「Stop」(停 止)。
- 12. 畫面上應該會出現資料的 Notepad 或文字檔。 視您按一下「Start」(開 始) 到按一下「Stop」(結束) 按鈕之間間隔的時間, 您可能會得到數千 行資料。 如果您使用的是定位點分隔文字,您可將此檔案的部分內容 直接複製並貼到 Microsoft Excel 的試算表中。 您也會在桌面看見檔案的 圖示,檔名中包含日期與時間。

## <span id="page-64-0"></span>故障排除

記憶體錯誤 此應用程式可產生大量的資料,同時也會佔用大量的記憶體與磁碟空間。 如此會造成兩個問題。 如果您選擇儘快執行,則可能的原因是測量期間寫 入的文字檔過大,以致於應用程式 (可能為 NotePad) 無法顯示。 您可假設 CW 測量的文字產生速度是 100 kB/秒,脈波測量的文字產生速度是 250 kB/ 秒。 如果您的電腦的 RAM 或磁碟空間不足,也會造成問題。 每個測量點 需要 (約略) 54 個位元組。 如果沒有足夠的記憶體 (RAM),而您又不降低 記憶體的使用量,您可能會發生 RAM 不足的問題。

> 若要解決這些問題,請使用「Meas Spacing」(測量間隔) 設定降低讀取速 率。若是文字檔,您可調整「Meas Start」(測量開始)與「Meas Stop」(測 量停止) 設定,降低測試執行的時間長度,或是取消選擇「View Data upon Completion」(完成時檢視資料) 核取方塊。

# <span id="page-66-0"></span>索引

## ENGLISH TERMS

CCDF 統計, [14](#page-27-0), [28](#page-41-0) CDF 統計, [14](#page-27-0), [28](#page-41-0) [CW \(連續波形\)](#page-29-0), [16](#page-29-0) ID, [22](#page-35-0), [41](#page-54-0) [LED](#page-21-0), [8](#page-21-0) PDF 統計, [14](#page-27-0), [28](#page-41-0) [「Triggering & Delay」\(觸發與](#page-45-0) [延遲\) 工具列](#page-45-0), [32](#page-45-0) [USB](#page-14-0) [連接多部儀器](#page-14-0), [1](#page-14-0) [USB 纜線](#page-19-0), [6](#page-19-0) [USB 需求](#page-14-0), [1](#page-14-0) [USB 驅動程式安裝](#page-19-0), [6](#page-19-0)

[上升時間測量](#page-49-0), [36](#page-49-0) [下降時間測量](#page-49-0), [36](#page-49-0)

### 丶

一

[主要功能](#page-11-0), [vi](#page-11-0) [主要工具列](#page-43-0), [30](#page-43-0)

## 人

[位址](#page-54-0), [41](#page-54-0) [如何設定儀器](#page-35-0), [22](#page-35-0) [變更](#page-27-0), [14](#page-27-0) 低度取樣, [13](#page-26-0), [18](#page-31-0), [31](#page-44-0) [使用手冊](#page-12-0), [vii](#page-12-0) 偏移, [17](#page-30-0), [31](#page-44-0) [儲存](#page-29-0), [16](#page-29-0) [儲存/叫出工具列](#page-53-0), [40](#page-53-0) [儲存登錄檔](#page-53-0), [40](#page-53-0)

### 入

[全景軌跡視窗](#page-40-0), [27](#page-40-0)

八 [公用程式工具列](#page-53-0), [40](#page-53-0)

## $\Box$

[出廠設定](#page-35-0) [叫出](#page-35-0), [22](#page-35-0)

## 刀

[列印工具列](#page-53-0), [40](#page-53-0) [前面板 \(虛擬\)](#page-28-0) [功率表](#page-28-0), [15](#page-28-0)

## 力

[功率單位](#page-29-0), [16](#page-29-0) [功率的單位](#page-29-0), [16](#page-29-0) [功率表應用程式](#page-28-0), [15](#page-28-0) [功能檢查](#page-22-0), [9](#page-22-0) [功能表](#page-43-0) [移動](#page-43-0), [30](#page-43-0)

### $\blacktriangle$

[參考位準](#page-44-0), [31](#page-44-0)

## 又

反假像, [13,](#page-26-0) [18](#page-31-0) [反白](#page-40-0), [27](#page-40-0)

## 口

[叫出](#page-29-0), [16](#page-29-0) [叫出出廠設定](#page-54-0), [41](#page-54-0) [叫出登錄檔](#page-53-0), [40](#page-53-0) [單一按鈕](#page-33-0), [20](#page-33-0)

## 女

[姓名](#page-35-0) [如何設定儀器](#page-35-0), [22](#page-35-0)

### [安全性](#page-10-0), [v](#page-10-0) [安裝](#page-19-0) [USB 驅動程式](#page-19-0), [6](#page-19-0) [軟體](#page-14-0), [1](#page-14-0) [電腦硬體需求](#page-14-0), [1](#page-14-0) [電腦系統需求](#page-14-0), [1](#page-14-0) [電腦需求](#page-14-0), [1](#page-14-0)

寸

宀

[將頻率置中](#page-27-0), [14](#page-27-0)

山 [峰值功率測量](#page-50-0), [37](#page-50-0)

### 工 [工作週期測量](#page-50-0), [37](#page-50-0)

[工具列功能](#page-43-0) [脈波剖析應用程式](#page-43-0), [30](#page-43-0)

己 [已測量脈波的設定](#page-31-0), [18](#page-31-0)

干 [平均功率測量](#page-50-0), [37](#page-50-0)

廴 [延伸計算平均值](#page-30-0), [17](#page-30-0)

## 心

[快速設定](#page-33-0), [20](#page-33-0) [恢復出廠設定](#page-35-0) [功率表](#page-35-0), [22](#page-35-0) [感應器 ID](#page-54-0), [41](#page-54-0) [應用程式](#page-28-0) [功率表](#page-28-0), [15](#page-28-0) [如何啟動](#page-21-0), [8](#page-21-0) [脈波剖析](#page-39-0), [26](#page-39-0) [高速記錄器](#page-58-0), [45](#page-58-0)

## 手

[指標控制](#page-51-0) [顯示控制工具列](#page-51-0), [38](#page-51-0) [掃瞄時間](#page-43-0), [30](#page-43-0) [接頭類型](#page-10-0), [v](#page-10-0)

## 曰

[更新率](#page-32-0), [19](#page-32-0) [最大/重設](#page-30-0), [17](#page-30-0) [最小損耗衰減器](#page-32-0), [19](#page-32-0)

## 木

[校準與歸零](#page-27-0), [14](#page-27-0) [極限](#page-29-0), [16](#page-29-0) [標記工具列](#page-47-0), [34](#page-47-0) [檢查儀器功能](#page-22-0), [9](#page-22-0)

## 止

[歸零與校準](#page-27-0), [14](#page-27-0)

## 水

[波峰因數測量](#page-50-0), [37](#page-50-0) [測量](#page-24-0) [依型號列出功能](#page-24-0), [11](#page-24-0) [利用工作週期測量脈波](#page-36-0), [23](#page-36-0) [更新率](#page-32-0), [19](#page-32-0) [測量 CW, 22](#page-35-0) [測量脈波功率](#page-37-0), [24](#page-37-0) [脈波剖析概觀](#page-26-0), [13](#page-26-0) [脈波概觀](#page-25-0), [12](#page-25-0) [脈衝](#page-31-0), [18](#page-31-0) [解析度](#page-27-0), [14](#page-27-0) [設定](#page-27-0), [14](#page-27-0) [測量值](#page-25-0) [平均 \(CW\) 概觀](#page-25-0), [12](#page-25-0) [測量範圍](#page-10-0), [v](#page-10-0) [測量軌跡視窗](#page-40-0), [27](#page-40-0) [溫度穩定性](#page-27-0), [14](#page-27-0) [濾波器](#page-47-0) [電極](#page-47-0), [34](#page-47-0)

## 生

[產品](#page-10-0) [清單](#page-10-0), [v](#page-10-0) [產品清單](#page-10-0), [v](#page-10-0)

### 癶

[登錄檔](#page-53-0) [儲存](#page-53-0), [40](#page-53-0) [叫出](#page-53-0), [40](#page-53-0)

## 禾

[程式碼範例](#page-15-0), [2](#page-15-0) [程式編寫範例](#page-15-0), [2](#page-15-0) [穩定性](#page-27-0) [溫度](#page-27-0), [14](#page-27-0)

## 竹

[管理已命名的狀態](#page-29-0), [16](#page-29-0)

## 糸

[結果視窗](#page-41-0), [28](#page-41-0) 統計 CDF、CCDF 與 PDF, [14,](#page-27-0) [28](#page-41-0) [縮放](#page-51-0) [顯示控制工具列](#page-51-0), [38](#page-51-0)

## 肉

[脈波](#page-29-0), [16](#page-29-0) [脈波剖析應用程式](#page-39-0), [26](#page-39-0) [工具列功能](#page-43-0), [30](#page-43-0) [脈波功率測量](#page-50-0), [37](#page-50-0) [脈波寬度測量](#page-49-0), [36](#page-49-0) [脈波的設定](#page-31-0), [18](#page-31-0) [脈波重複時間測量](#page-49-0), [36](#page-49-0) [脈波重複頻率測量](#page-50-0), [37](#page-50-0) [脈衝測量](#page-31-0), [18](#page-31-0)

## 自

[自動測量](#page-42-0) [功能](#page-42-0), [29](#page-42-0) [視窗](#page-42-0), [29](#page-42-0) [面板](#page-41-0), [28](#page-41-0)

## 衣

[衰減測量](#page-50-0), [37](#page-50-0) [複製資料](#page-42-0), [29](#page-42-0) [複製軌跡資料](#page-53-0), [40](#page-53-0)

見 [視窗](#page-43-0) [移動](#page-43-0), [30](#page-43-0)

## 角

[觸發](#page-45-0) [內部手動位準](#page-45-0), [32](#page-45-0) [內部自動位準](#page-45-0), [32](#page-45-0) [功能表](#page-33-0), [20](#page-33-0) 單一, [20](#page-33-0), [33](#page-46-0) [單一掃瞄](#page-46-0), [33](#page-46-0) [外部 TTL](#page-46-0), [33](#page-46-0) [延遲](#page-46-0), [33](#page-46-0) [訊號源](#page-45-0), [32](#page-45-0) [輸出](#page-46-0), [33](#page-46-0) [連續](#page-46-0), [33](#page-46-0) [逾時](#page-46-0), [33](#page-46-0) [邊緣](#page-46-0), [33](#page-46-0)

## 言

[計算平均值](#page-30-0), [17](#page-30-0) [計算平均值與濾波器工具列](#page-46-0), [33](#page-46-0) [設定](#page-33-0) [快速](#page-33-0), [20](#page-33-0) 設定位址, [22,](#page-35-0) [41](#page-54-0) [設定參考值](#page-30-0), [17](#page-30-0) [說明工具列](#page-54-0), [41](#page-54-0)

貝

[資料記錄器](#page-33-0), [20](#page-33-0)

### 車

[軟體](#page-14-0) [安裝](#page-14-0), [1](#page-14-0) [輸入阻抗](#page-32-0), [19](#page-32-0)

## 辵

[連結](#page-19-0) [到電腦](#page-19-0), [6](#page-19-0) [多部儀器](#page-21-0), [8](#page-21-0) [過激測量](#page-50-0), [37](#page-50-0)

## 里

[重設](#page-51-0) [顯示控制工具列](#page-51-0), [38](#page-51-0) [重設/最大](#page-30-0), [17](#page-30-0)

## 金

[錯誤訊息](#page-35-0), [22](#page-35-0)

## 門

[開關比測量](#page-42-0), [29](#page-42-0) [閘門](#page-49-0) [測量類型](#page-49-0), [36](#page-49-0) [閘門工具列](#page-48-0), [35](#page-48-0)

阜 [阻抗](#page-32-0) [輸入](#page-32-0), [19](#page-32-0)

雨 [電源需求](#page-14-0), [1](#page-14-0)

### 音 [響應](#page-44-0), [31](#page-44-0)

## 頁

[預設](#page-54-0) [出廠](#page-54-0), [41](#page-54-0) [功率表](#page-34-0), [21](#page-34-0) [測量設定](#page-53-0), [40](#page-53-0) 頻率, [16,](#page-29-0) [30](#page-43-0) [置中](#page-27-0), [14](#page-27-0) [頻率響應](#page-31-0), [18](#page-31-0) [顯示控制工具列](#page-51-0), [38](#page-51-0) [顯示選項工具列](#page-51-0), [38](#page-51-0)